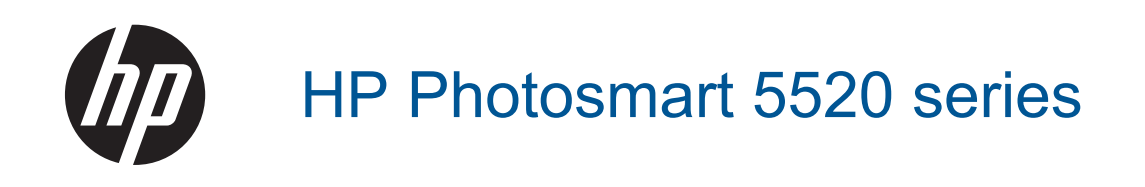

# Sadržaj

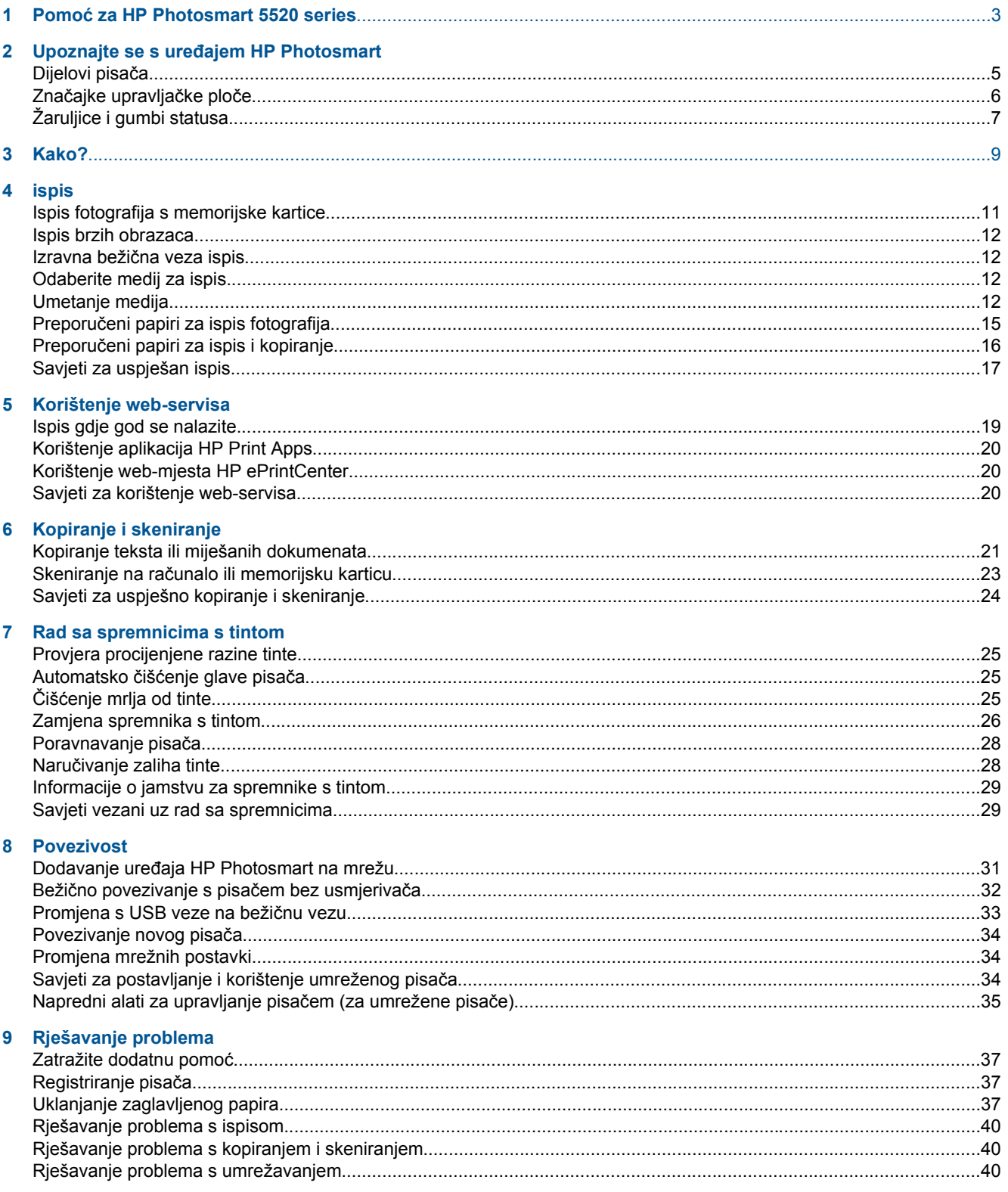

# **Sadržaj**

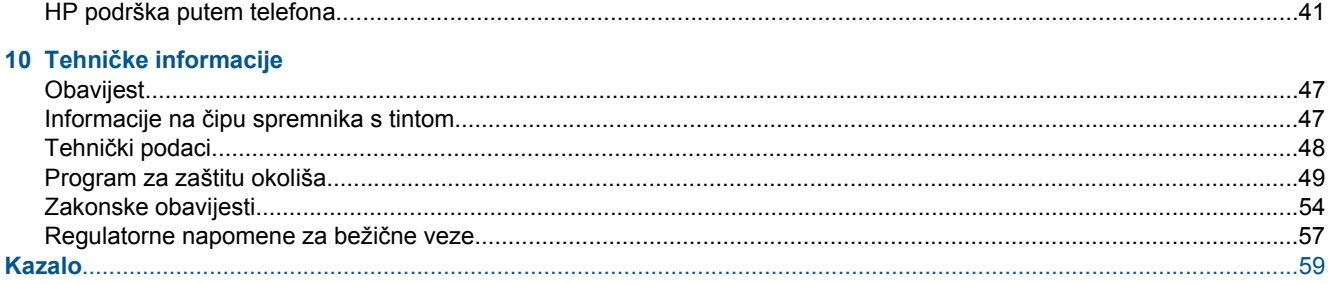

# <span id="page-4-0"></span>**1 Pomoć za HP Photosmart 5520 series**

Dodatne informacije o HP Photosmart 5520 series potražite u:

- Upoznajte se s uređ[ajem HP Photosmart na stranici 5](#page-6-0)
- • [Kako? na stranici 9](#page-10-0)
- • [ispis na stranici 11](#page-12-0)
- • [Korištenje web-servisa na stranici 19](#page-20-0)
- • [Kopiranje i skeniranje na stranici 21](#page-22-0)
- • [Rad sa spremnicima s tintom na stranici 25](#page-26-0)
- • [Povezivost na stranici 31](#page-32-0)
- Tehnič[ke informacije na stranici 47](#page-48-0)
- • [Rješavanje problema na stranici 37](#page-38-0)

Poglavlje 1

4 Pomoć za HP Photosmart 5520 series

# <span id="page-6-0"></span>**2 Upoznajte se s uređajem HP Photosmart**

- Dijelovi pisača
- Znač[ajke upravlja](#page-7-0)čke ploče
- [Žaruljice i gumbi statusa](#page-8-0)

## **Dijelovi pisača**

• Pogled s prednje i gornje strane na uređaj HP Photosmart 5520 series

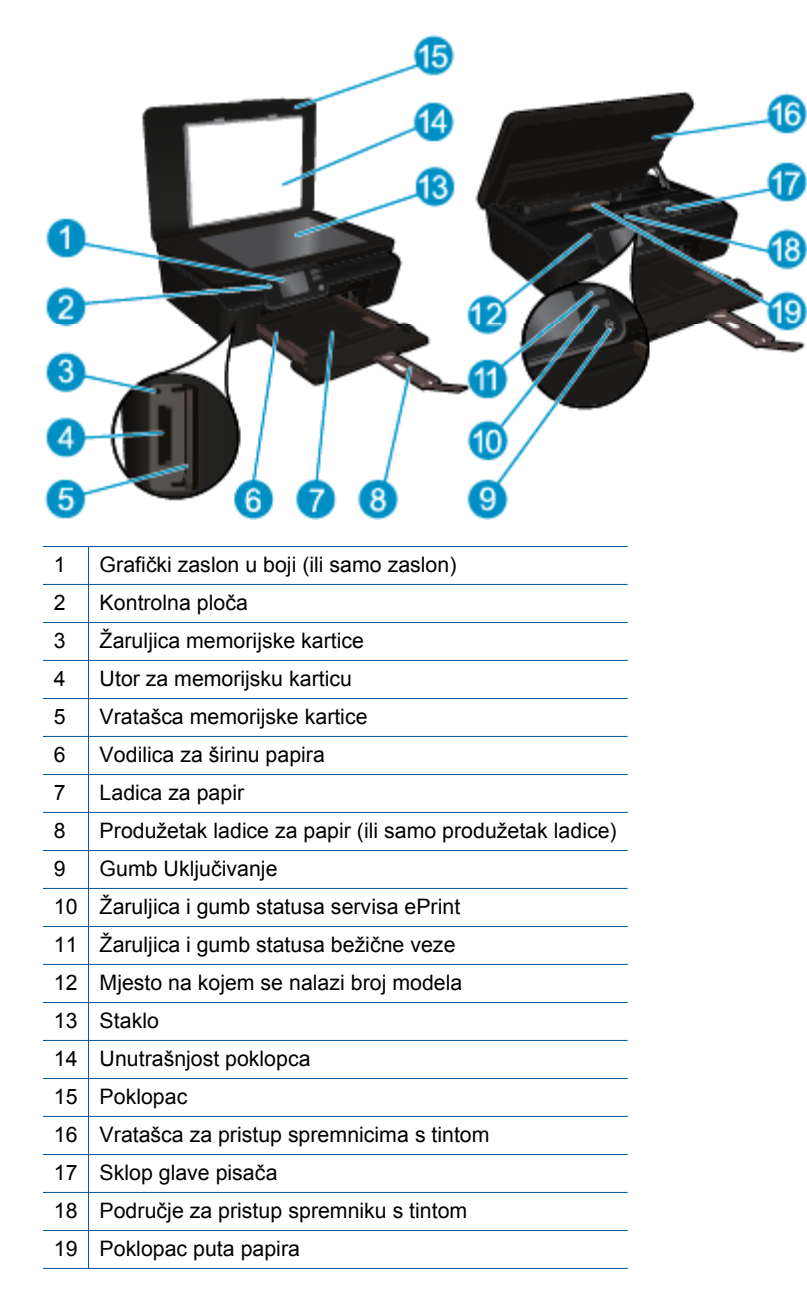

• Pogled straga na uređaj HP Photosmart 5520 series

<span id="page-7-0"></span>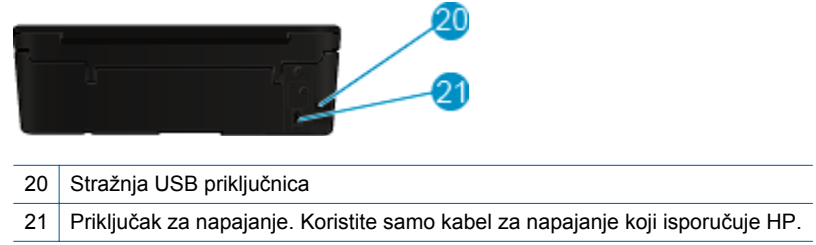

## **Značajke upravljačke ploče**

Dodirnite gumbe za kretanje da biste se kretali između dva početna zaslona.

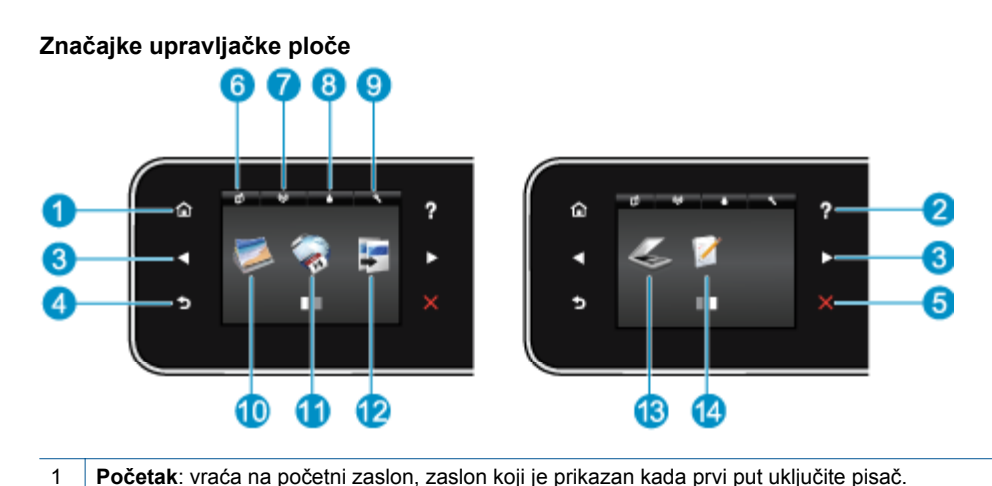

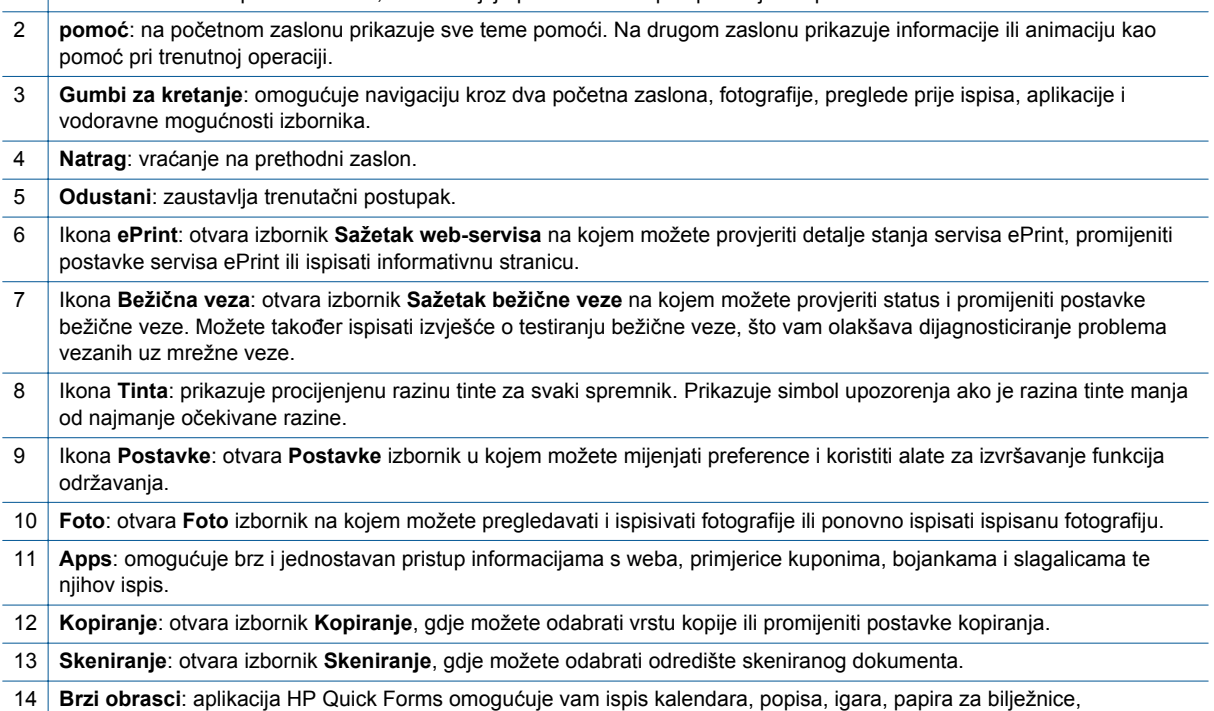

milimetarskog papira i notnog papira.

# <span id="page-8-0"></span>**Žaruljice i gumbi statusa**

• Žaruljica i gumb statusa bežične veze

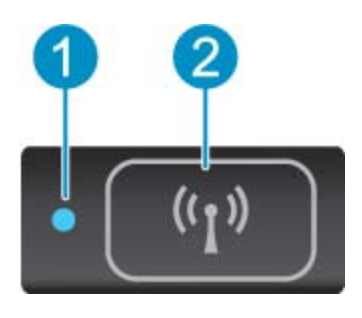

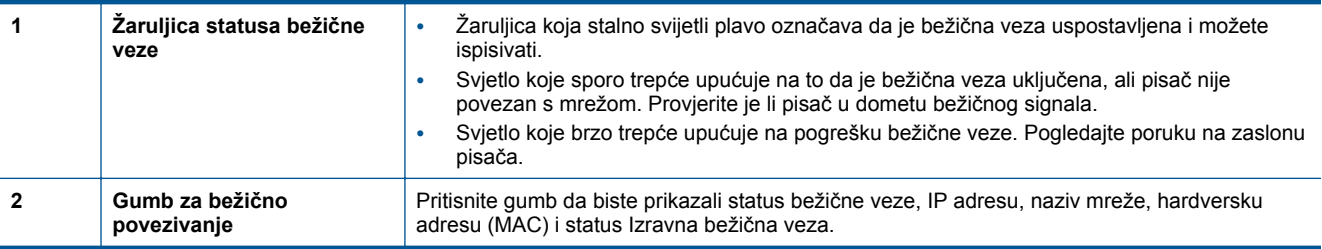

• **ePrint gumb**

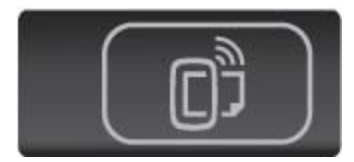

Pritisnite gumb da biste prikazali adresu e-pošte pisača, status servisa ePrint i značajku ePrint.

# <span id="page-10-0"></span>**3 Kako?**

Ovaj odjeljak sadrži veze na najčešće izvršavane zadatke, kao što su upravljanje aplikacijama, skeniranje i stvaranje kopija.

- [Umetanje medija na stranici 12](#page-13-0) [Ispis brzih obrazaca na stranici 12](#page-13-0)
- 
- 
- [Korištenje aplikacija HP Print Apps na stranici 20](#page-21-0) Skeniranje na rač[unalo ili memorijsku karticu](#page-24-0)
- Poč[etak rada sa servisom HP ePrint na stranici 19](#page-20-0) [Rješavanje problema na stranici 37](#page-38-0)
- 
- Izravna bežič[na veza ispis na stranici 12](#page-13-0) [Uklanjanje zaglavljenog papira na stranici 37](#page-38-0)
- [Zamjena spremnika s tintom na stranici 26](#page-27-0) [Kopiranje teksta ili miješanih dokumenata](#page-22-0) [na stranici 21](#page-22-0)
	- [na stranici 23](#page-24-0)
	-

Poglavlje 3

# <span id="page-12-0"></span>**4 ispis**

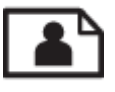

Ispis fotografija s memorijske kartice na stranici 11

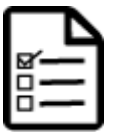

[Ispis brzih obrazaca na stranici 12](#page-13-0)

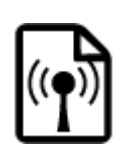

Izravna bežič[na veza ispis na stranici 12](#page-13-0)

### **Povezane teme**

• [Umetanje medija na stranici 12](#page-13-0) [Savjeti za uspješan ispis na stranici 17](#page-18-0)

## **Ispis fotografija s memorijske kartice**

### **Za ispis fotografija s memorijske kartice**

- **1.** Umetnite fotopapir u ladicu za papir.
- **2.** Provjerite je li produžetak ladice za papir otvoren.
- **3.** Postavite memorijsku karticu u utor memorijske kartice.

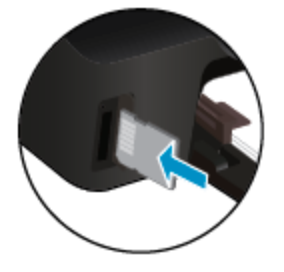

- **4.** Na početnom zaslonu dodirnite **Foto** da biste prikazali **Foto** izbornik.
- **5.** Na **Foto** izborniku dodirnite **Pregled i ispis** da biste prikazali fotografije.
- **6.** Dodirnite fotografiju koji želite ispisati.
- **7.** Dodirnite strelicu prema gore ili dolje da biste naveli broj fotografija za ispis.
- **8.** Dodirnite **Uređivanje** da biste odabrali mogućnosti uređivanja odabranih fotografija. Možete zakretati i obrezivati fotografiju te uključiti ili isključiti **Popravak fotografija**.
- **9.** Dodirnite **Gotovo** da biste pregledali odabranu fotografiju. Ako želite prilagoditi izgled, vrstu papira, uklanjanje efekta crvenih očiju ili oznaku datuma, dodirnite **Postavke**, a zatim svoj odabir. Sve nove postavke možete spremiti kao zadane.
- **10.** Dodirnite **Ispis** da biste započeli s ispisom.

#### **Povezane teme**

• [Umetanje medija na stranici 12](#page-13-0) [Savjeti za uspješan ispis na stranici 17](#page-18-0)

## <span id="page-13-0"></span>**Ispis brzih obrazaca**

Pomoću aplikacije HP Quick Forms ispisujte zabavne i korisne stranice. Možete ispisivati kalendare, popise, igre, papir za bilježnice, milimetarski papir i notni papir.

#### **Ispis brzih obrazaca**

- **1.** Na početnom zaslonu pisača dodirnite desni gumb za kretanje, a potom dodirnite ikonu **Brzi obrasci**.
- **2.** Dodirnite **Quick Forms**. Ako ne možete pronaći, dodirnite desni gumb za kretanje da biste se pomicali kroz aplikacije.
- **3.** Odaberite neku od ovih mogućnosti aplikacije HP Quick Forms: **Kalendar**, **Popis**, **Igre**, **Papir za bilježnice**, **Milimetarski papir** i **Notni papir**.
- **4.** Dodirnite jednu od podkategorija na popisu. Koristite desni gumb za kretanje da biste se pomicali kroz podkategorije.
- **5.** Dodirnite gumb sa strelicom ulijevo ili udesno da biste naveli broj kopija koje želite ispisati, a zatim dodirnite **Dovršeno**.

## **Izravna bežična veza ispis**

Izravna bežična veza omogućuje izravni bežični ispis na pisaču putem računala ili mobilnog uređaja s podrškom za Wi-Fi bez bežičnog usmjerivača.

#### **Ispis pomoću Izravna bežična veza**

- **1.** Provjerite je li Izravna bežična veza omogućen na pisaču. Dodatne informacije o omogućivanju značajke Izravna bežična veza potražite u odjeljku Bežič[no povezivanje s pisa](#page-33-0)čem bez usmjerivača na stranici 32.
- **2.** Na bežičnom računalu ili mobilnom uređaju uključite Wi-Fi radio, zatim potražite naziv Izravna bežična veza i povežite se (primjerice: HP-print-xx-Photosmart-5520).
- **3.** Ispišite fotografiju ili dokument kao što biste to inače učinili s računala ili mobilnog uređaja.
- **E** Napomena Ako želite ispisivati s mobilnog uređaja, na uređaju morate imati aplikaciju za ispis.

## **Odaberite medij za ispis**

Pisač je osmišljen za rad s većinom uredskih vrsta medija. Koristite HP medije za optimalnu kvalitetu ispisa. Dodatne informacije o HP-ovim medijima potražite na HP-ovu web-mjestu na adresi [www.hp.com.](http://www.hp.com)

HP preporučuje korištenje običnog papira s logotipom ColorLok za ispis i kopiranje svakodnevnih dokumenata. Svi papiri s logotipom ColorLok neovisno su testirani radi zadovoljavanja visokih standarda pouzdanosti i kvalitete ispisa. Dokumenti ispisani na takvim papirima odlikuju se jasnim slikama, živopisnim bojama, tamnijim nijansama crne, a suše se brže od uobičajenih običnih papira. Papire s logotipom ColorLok potražite kod velikih proizvođača papira u različitim veličinama i težinama.

Da biste kupili HP-ove papire, slijedite vezu [Kupite proizvode i usluge](http://www.hp.com) i odaberite tintu, toner i papir.

## **Umetanje medija**

▲ Učinite nešto od slijedećeg:

#### **Umetanje papira male veličine**

**a**. Izvucite ladicu za papir, vodilice širine papira povucite prema van i uklonite sve prethodno umetnute medije.

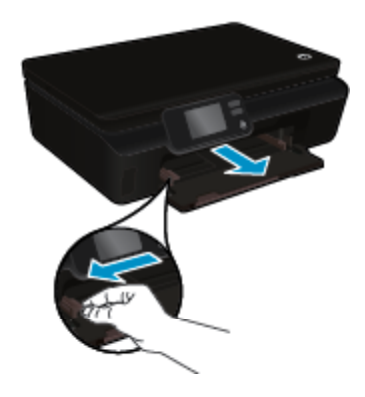

- **b**. Umetnite papir.
	- ❑ U ladicu za papir umetnite snop fotopapira kraćim bridom prema naprijed i stranom na koju se ispisuje okrenutom prema dolje.

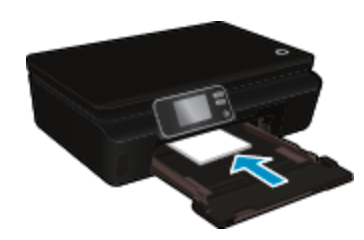

❑ Gurajte fotopapir prema naprijed dok se ne zaustavi.

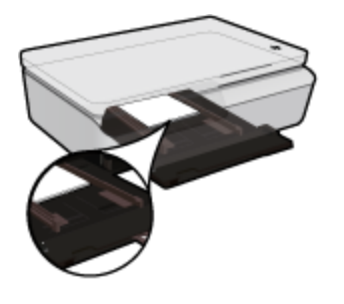

- **X** Napomena Ako fotopapir koji koristite ima perforirane rubove, umetnite papir tako da rubovi budu najbliže vama.
- ❑ Vodilice širine papira povucite prema unutra dok ne dodirnu rub papira.

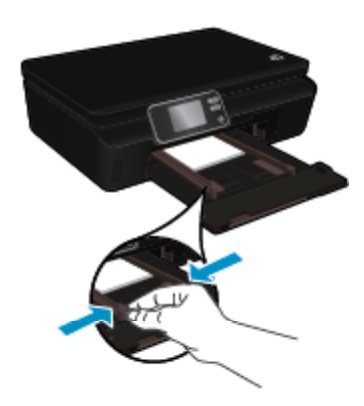

❑ Gurnite ladicu za papir, a potom otvorite produžetak ladice za papir.

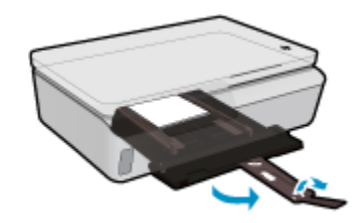

### **Umetanje papira pune veličine**

**a**. Izvucite ladicu za papir, vodilice širine papira povucite prema van i uklonite sve prethodno umetnute medije.

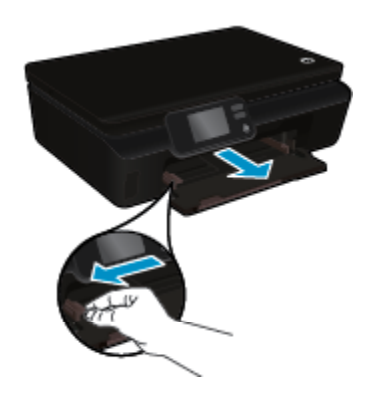

- **b**. Umetnite papir.
	- ❑ U ladicu za papir umetnite snop papira kraćim bridom prema naprijed i stranom na koju se ispisuje okrenutom prema dolje.

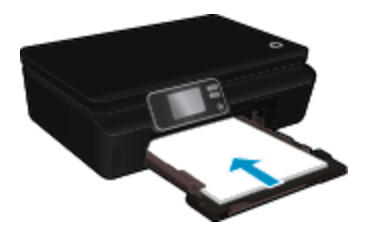

- ❑ Gurajte papir prema naprijed dok se ne zaustavi.
- ❑ Povucite vodilicu širine papira prema unutra dok se ne zaustave uz rubove papira.

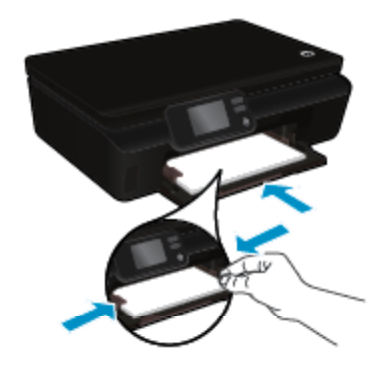

❑ Gurnite ladicu za papir, a potom otvorite produžetak ladice za papir.

<span id="page-16-0"></span>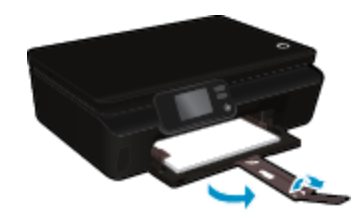

#### **Umetnite omotnice**

**a**. Izvucite ladicu za papir, vodilice širine papira povucite prema van i uklonite sve prethodno umetnute medije.

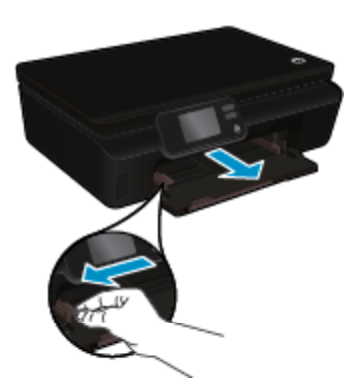

- **b**. Umetnite omotnice
	- ❑ Umetnite jednu ili više omotnica u središte ulazne ladice. Strana za ispis mora biti okrenuta prema gore. Preklop mora biti na lijevoj strani, okrenut prema dolje.

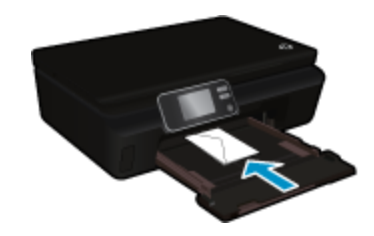

- ❑ Gurajte snop omotnica prema dolje dok se ne zaustavi.
- ❑ Gurajte vodilicu za označavanje širine papira udesno dok se ne zaustavi na snopu omotnica.
- ❑ Gurnite ladicu za papir, a potom otvorite produžetak ladice za papir.

## **Preporučeni papiri za ispis fotografija**

Ako želite postići najvišu kvalitetu ispisa, HP preporučuje korištenje HP-ovih papira koji su posebno osmišljeni za vrstu projekta koji ispisujete. Ovisno o državi/regiji, neke od ovih veličina papira možda nisu dostupne.

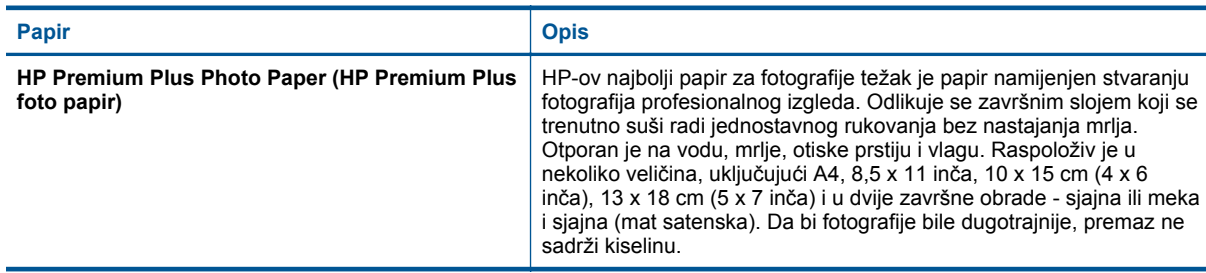

<span id="page-17-0"></span>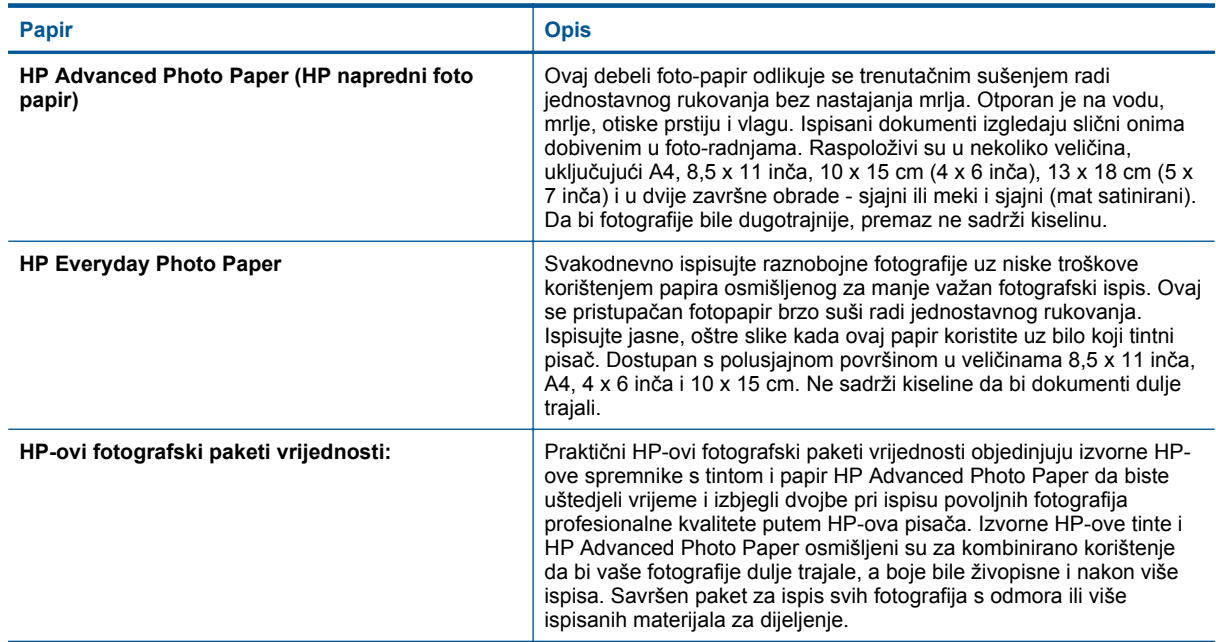

## **Preporučeni papiri za ispis i kopiranje**

Ovisno o državi/regiji, neke od ovih veličina papira možda nisu dostupne.

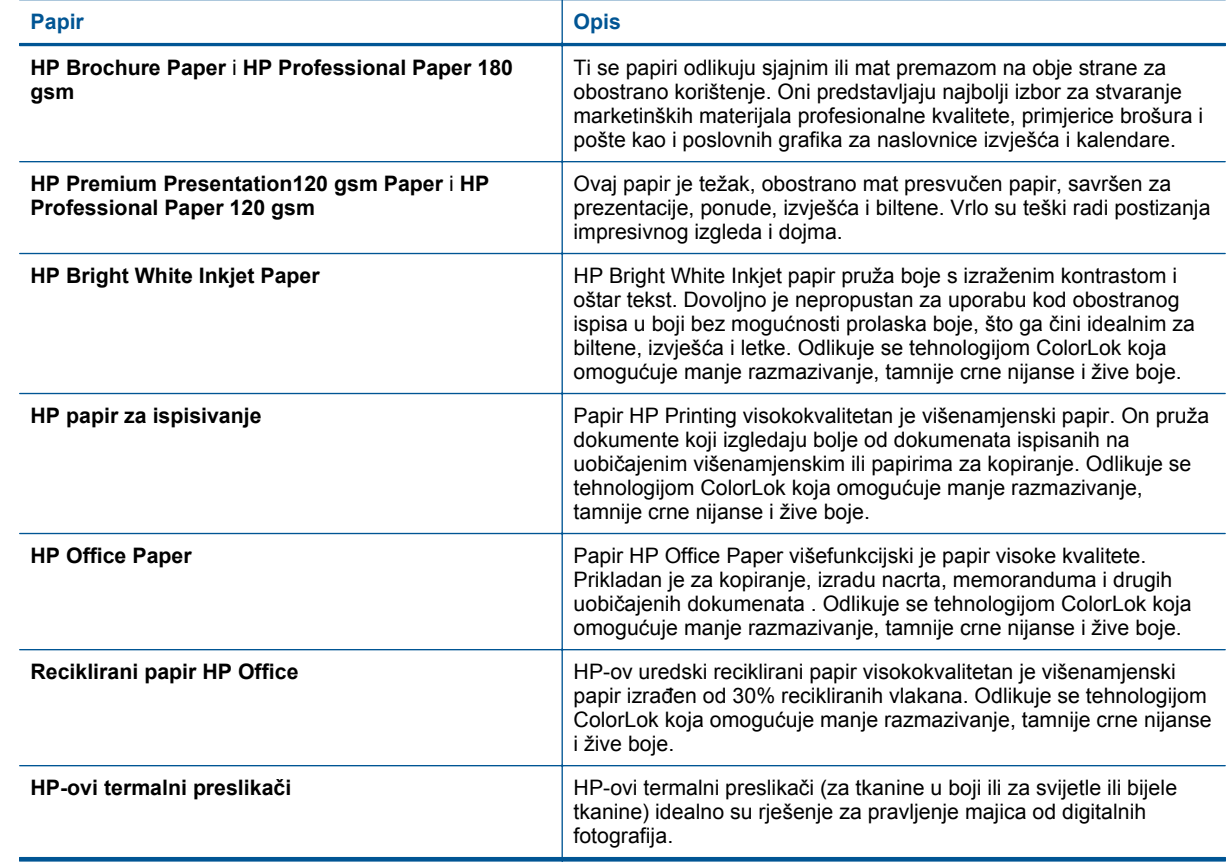

## <span id="page-18-0"></span>**Savjeti za uspješan ispis**

Da biste uspješno ispisivali dokumente, koristite sljedeće savjete.

### **Savjeti za ispis s računala**

Dodatne informacije o ispisu dokumenata, fotografija ili omotnica s računala potražite putem sljedećih veza do specifičnih uputa za pojedine operacijske sustave.

- Saznajte kako ispisati dokumente s računala. [Kliknite ovdje da biste se povezali s internetom i potražili](http://h20180.www2.hp.com/apps/Nav?h_pagetype=s-924&h_client=s-h-e004-01&h_keyword=lp70038-win-PS5520&h_lang=hr&h_cc=hr) [dodatne informacije.](http://h20180.www2.hp.com/apps/Nav?h_pagetype=s-924&h_client=s-h-e004-01&h_keyword=lp70038-win-PS5520&h_lang=hr&h_cc=hr)
- Saznajte kako ispisivati fotografije spremljene na računalu. Saznajte kako omogućiti maksimalnu razlučivost. [Kliknite ovdje da biste se povezali s internetom i potražili dodatne informacije.](http://h20180.www2.hp.com/apps/Nav?h_pagetype=s-924&h_client=s-h-e004-01&h_keyword=lp70039-win-PS5520&h_lang=hr&h_cc=hr)
- Saznajte kako ispisati omotnice s računala. [Kliknite ovdje da biste se povezali s internetom i potražili dodatne](http://h20180.www2.hp.com/apps/Nav?h_pagetype=s-924&h_client=s-h-e004-01&h_keyword=lp70040-win-PS5520&h_lang=hr&h_cc=hr) [informacije.](http://h20180.www2.hp.com/apps/Nav?h_pagetype=s-924&h_client=s-h-e004-01&h_keyword=lp70040-win-PS5520&h_lang=hr&h_cc=hr)

### **Savjeti za korištenje tinte i papira**

- Koristite izvorne HP-ove spremnike s tintom. Izvorni HP-ovi spremnici s tintom dizajnirani su i testirani za HPove pisače da bi omogućili trajno postizanje sjajnih rezultata.
- Provjerite ima li u spremnicima s tintom dovoljno tinte. Da biste provjerili procijenjene razine tinte, na početnom zaslonu dodirnite ikonu **Tinta**.
- Ako želite ispisati crno-bijeli dokument isključivo pomoću crne tinte, učinite nešto od sljedećeg ovisno o operacijskom sustavu koji koristite.
	- **U sustavu Windows**: Otvorite softver pisača pa kliknite **Postavi postavke**. Na kartici **Papir/kvaliteta** kliknite **Napredno**. Na padajućem popisu **Ispis u nijansama sive boje** u odjeljku **Značajke pisača** odaberite **Samo crna tinta**
	- **Na računalu Mac**: U dijaloškom okviru Ispis odaberite okno **Vrsta papira/kvaliteta**, zatim kliknite **Mogućnosti boje**, a potom odaberite **U nijansama sive boje** sa skočnog izbornika Boja. Ako se u dijaloškom okviru Ispis ne prikazuju mogućnosti pisača, kliknite plavi trokut pored naziva pisača (Mac OS X v10.5 i v10.6) ili kliknite **Prikaži detalje** (Mac OS X v10.7). Koristite skočni izbornik blizu dna dijaloškog okvira da biste odabrali okno **Vrsta papira/kvaliteta**.
- Da biste dobili više savjeta o radu sa spremnicima, pogledajte [Savjeti vezani uz rad sa spremnicima](#page-30-0) [na stranici 29.](#page-30-0)
- Umetnite snop papira, a ne samo jednu stranicu. Koristite čiste i ravne listove papira iste veličine. Odjednom smijete umetati samo jednu vrstu papira.
- Prilagodite vodilice za širinu papira u ladici za papir tako da dobro prianjaju uz papir. Vodilice za širinu papira ne smiju savijati papir u ulaznoj ladici.
- Postavite kvalitetu ispisa i veličinu papira u skladu s vrstom i veličinom papira umetnutog u ladicu za papir.
- Dodatne informacije o uklanjanju zaglavljenog papira potražite u odjeljku [Uklanjanje zaglavljenog papira](#page-38-0) [na stranici 37.](#page-38-0)

Poglavlje 4

# <span id="page-20-0"></span>**5 Korištenje web-servisa**

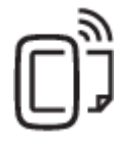

Ispis gdje god se nalazite na stranici 19

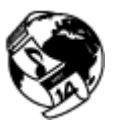

[Korištenje aplikacija HP Print Apps na stranici 20](#page-21-0)

### **Povezane teme**

• [Umetanje medija na stranici 12](#page-13-0) [Savjeti za korištenje web-servisa na stranici 20](#page-21-0)

## **Ispis gdje god se nalazite**

HP ePrint besplatni je HP-ov servis koji omogućuje ispis putem pisača s podrškom za HP ePrint s bilo kojeg mjesta s kojega možete poslati poruku e-pošte. Svoje dokumente i fotografije pošaljite na adresu e-pošte dodijeljenu pisaču kada omogućite web-servise. Nisu vam potrebni dodatni upravljački programi ili softver.

- Vaš pisač mora imati bežičnu mrežnu vezu s internetom. Nećete moći koristiti HP ePrint putem USB veze s računalom.
- Ispisani privici možda neće izgledati onako kako su izgledali u softverskom programu u kojemu ste ih stvorili, ovisno o korištenim originalnim fontovima i mogućnostima izgleda.
- Uz HP ePrint dobivate besplatna ažuriranja proizvoda. Neka ažuriranja mogu biti preduvjet za omogućivanje određenih funkcija.

#### **Povezane teme**

• Pisač je zaštićen na stranici 19 Početak rada sa servisom HP ePrint na stranici 19 [Korištenje web-mjesta HP ePrintCenter na stranici 20](#page-21-0)

## **Pisač je zaštićen**

Radi sprječavanja neovlaštene e-pošte, HP pisaču dodjeluje nasumičnu adresu e-pošte i nikada je ne objavljuje. HP ePrint omogućuje i standardno filtriranje neželjene pošte te privitke i e-poštu pretvara u oblik samo za ispis, čime se smanjuje opasnost od virusa i drugih štetnih sadržaja. Budući da servis HP ePrint ne filtrira poruke epošte na temelju sadržaja, on ne može spriječiti ispis uvredljivih materijala ili materijala zaštićenih autorskim pravima.

Na web-mjestu HP ePrintCenter potražite dodatne informacije i primjenjive uvjete i odredbe: [www.hp.com/go/](http://h20180.www2.hp.com/apps/Nav?h_pagetype=s-924&h_client=s-h-e004-01&h_keyword=lp70014-all&h_lang=hr&h_cc=hr) [ePrintCenter.](http://h20180.www2.hp.com/apps/Nav?h_pagetype=s-924&h_client=s-h-e004-01&h_keyword=lp70014-all&h_lang=hr&h_cc=hr)

## **Početak rada sa servisom HP ePrint**

Da biste koristili HP ePrint, pisač morate povezati s aktivnom bežičnom mrežom koja ima pristup internetu, a zatim postaviti račun na HP ePrintCenter i dodati pisač računu.

#### **Početak rada sa servisom HP ePrint**

- **1.** Omogućite web-servise.
	- **a**. Dodirnite gumb **ePrint** na upravljačkoj ploči.
	- **b**. Prihvatite uvjete korištenja, a potom slijedite zaslonske upute da biste omogućili web-servise. Ispisat će se list s informacijama o servisu HP ePrint sa šifrom pisača.
- <span id="page-21-0"></span>**c**. Posjetite [www.hp.com/go/ePrintCenter,](http://h20180.www2.hp.com/apps/Nav?h_pagetype=s-924&h_client=s-h-e004-01&h_keyword=lp70014-all&h_lang=hr&h_cc=hr) kliknite gumb **Sign In** (Registracija), a zatim kliknite vezu **Sign Up** (Prijava) pri vrhu prozora koji se pojavljuje.
- **d**. Kada se zatraži, unesite šifru pisača da biste dodali pisač.
- **2.** Dodirnite **ePrint** na upravljačkoj ploči. Na zaslonu **Sažetak web-servisa** pronađite adresu e-pošte pisača.
- **3.** Sastavite i pošaljite s računala ili mobilnog uređaja na adresu e-pošte pisača s bilo kojeg mjesta u svakom trenutku. Ispisat će se i poruka e-pošte i prepoznati privici.

## **Korištenje aplikacija HP Print Apps**

Ispisujte stranice s weba bez korištenja računala tako da postavite **Apps**, besplatan HP-ov servis. Možete ispisivati stranice za bojanje, kalendare, slagalice, recepte, zemljovide i još mnogo više, ovisno o aplikacijama dostupnim u vašoj državi/regiji.

Dodirnite ikonu **Pribavite više** na zaslonu **Apps** da biste se povezali s internetom i dodali više aplikacija. Da biste koristili aplikacije, morate omogućiti web-servise.

Na web-mjestu HP ePrintCenter potražite dodatne informacije i primjenjive uvjete i odredbe: [www.hp.com/go/](http://h20180.www2.hp.com/apps/Nav?h_pagetype=s-924&h_client=s-h-e004-01&h_keyword=lp70014-all&h_lang=hr&h_cc=hr) [ePrintCenter](http://h20180.www2.hp.com/apps/Nav?h_pagetype=s-924&h_client=s-h-e004-01&h_keyword=lp70014-all&h_lang=hr&h_cc=hr).

## **Korištenje web-mjesta HP ePrintCenter**

Koristite besplatno HP-ovo web-mjesto HP ePrintCenter da biste postavili pojačanu sigurnost za HP ePrint te odredite adrese e-pošte kojima je dopušteno slati e-poštu pisaču. Možete dobiti i ažuriranja proizvoda, više aplikacija i druge besplatne servise.

Na web-mjestu HP ePrintCenter potražite dodatne informacije i primjenjive uvjete i odredbe: [www.hp.com/go/](http://h20180.www2.hp.com/apps/Nav?h_pagetype=s-924&h_client=s-h-e004-01&h_keyword=lp70014-all&h_lang=hr&h_cc=hr) [ePrintCenter](http://h20180.www2.hp.com/apps/Nav?h_pagetype=s-924&h_client=s-h-e004-01&h_keyword=lp70014-all&h_lang=hr&h_cc=hr).

## **Savjeti za korištenje web-servisa**

Koristite sljedeće savjete da biste ispisali aplikacije i koristili HP ePrint.

#### **Savjeti za ispis aplikacija i korištenje servisa HP ePrint**

- Informirajte se o načinu pokazivanja fotografija na internetu i naručivanju ispisa. [Kliknite ovdje da biste se](http://h20180.www2.hp.com/apps/Nav?h_pagetype=s-924&h_client=s-h-e004-01&h_keyword=lp70013-all&h_lang=hr&h_cc=hr) [povezali s internetom i potražili dodatne informacije.](http://h20180.www2.hp.com/apps/Nav?h_pagetype=s-924&h_client=s-h-e004-01&h_keyword=lp70013-all&h_lang=hr&h_cc=hr)
- Saznajte više o aplikacijama za jednostavan ispis recepata, kupona i drugog sadržaja s weba. [Kliknite ovdje](http://h20180.www2.hp.com/apps/Nav?h_pagetype=s-924&h_client=s-h-e004-01&h_keyword=lp70013-all&h_lang=hr&h_cc=hr) [da biste se povezali s internetom i potražili dodatne informacije.](http://h20180.www2.hp.com/apps/Nav?h_pagetype=s-924&h_client=s-h-e004-01&h_keyword=lp70013-all&h_lang=hr&h_cc=hr)
- Doznajte kako ispisivati s bilo kojeg mjesta slanjem e-pošte i privitaka na pisač. [Kliknite ovdje da biste se](http://h20180.www2.hp.com/apps/Nav?h_pagetype=s-924&h_client=s-h-e004-01&h_keyword=lp70014-all&h_lang=hr&h_cc=hr) [povezali s internetom i potražili dodatne informacije.](http://h20180.www2.hp.com/apps/Nav?h_pagetype=s-924&h_client=s-h-e004-01&h_keyword=lp70014-all&h_lang=hr&h_cc=hr)
- Ako ste omogućili **Automatsko isključivanje**, trebali biste onemogućiti **Automatsko isključivanje** za korištenje servisa ePrint. Dodatne informacije potražite u odjeljku Automatsko isključ[ivanje na stranici 53.](#page-54-0)

# <span id="page-22-0"></span>**6 Kopiranje i skeniranje**

- Kopiranje teksta ili miješanih dokumenata
- Skeniranje na rač[unalo ili memorijsku karticu](#page-24-0)
- [Savjeti za uspješno kopiranje i skeniranje](#page-25-0)

## **Kopiranje teksta ili miješanih dokumenata**

▲ Učinite nešto od sljedećeg:

### **Načinite jednostranu kopiju**

- **a**. Umetnite papir.
	- ❑ U ladicu za papir umetnite papir pune veličine.

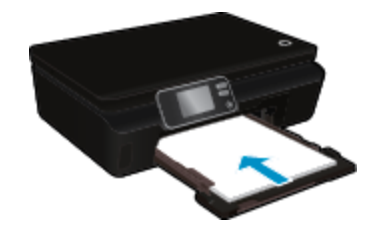

- ❑ Provjerite je li ladica za papir pogurnuta te je li proširenje ladice za papir otvoreno.
- **b**. Umetnite izvorni dokument.
	- ❑ Podignite poklopac na proizvodu.

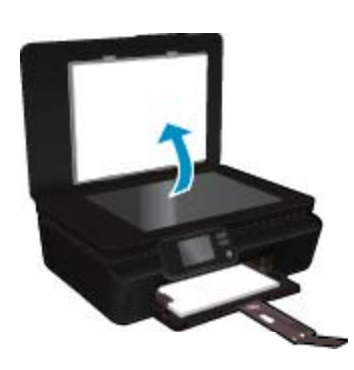

- **Naputak** Da biste kopirali debele originale, poput knjiga, možete ukloniti poklopac.
- ❑ Postavite original sa stranicom za ispis okrenutom prema dolje na prednji desni kut stakla.

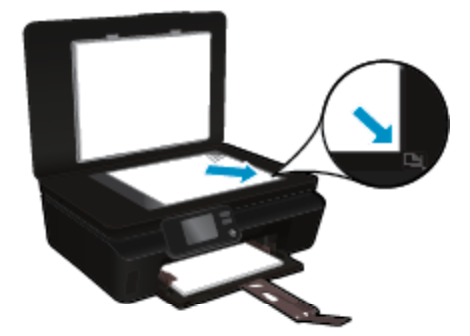

- ❑ Zatvorite poklopac.
- **c**. Navedite broj kopija i postavke.
	- ❑ Na početnom zaslonu dodirnite **Kopiranje**. Dodirnite gumbe sa strelicama da biste promijenili broj kopija.
	- ❑ Ako je odabrana mogućnost **Dvostrano**, dodirnite je da biste je poništili.
	- ❑ Dodirnite **Postavke** da biste naveli veličinu papira, vrstu papira, kvalitetu i ostale postavke.
- **d**. Pokrenite kopiranje.
	- ❑ Dodirnite **Crno** ili **U boji**.

### **Načinite dvostranu kopiju**

- **a**. Umetnite papir.
	- ❑ U ladicu za papir umetnite papir pune veličine.

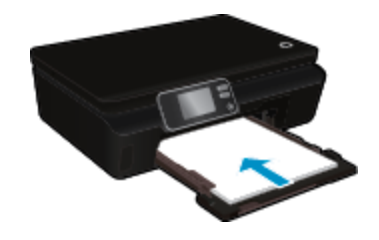

- ❑ Provjerite je li ladica za papir pogurnuta te je li proširenje ladice za papir otvoreno.
- **b.** Umetnite izvorni dokument.
	- ❑ Podignite poklopac na proizvodu.

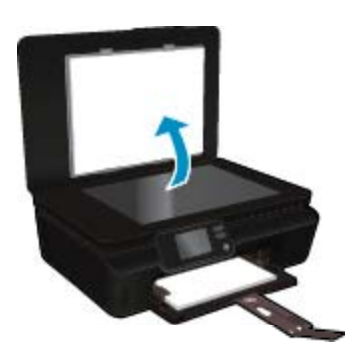

- **Naputak** Da biste kopirali debele originale, poput knjiga, možete ukloniti poklopac.
- ❑ Postavite original sa stranicom za ispis okrenutom prema dolje na prednji desni kut stakla.

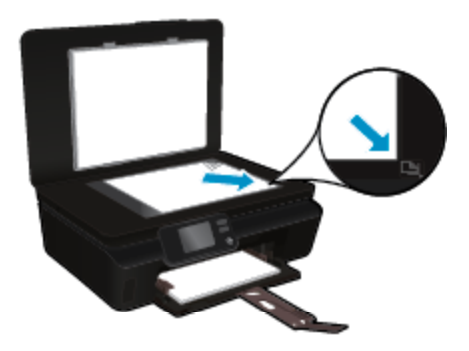

❑ Zatvorite poklopac.

- <span id="page-24-0"></span>**c**. Odaberite **Kopiranje**.
	- ❑ Na početnom zaslonu dodirnite **Kopiranje**. Dodirnite gumbe sa strelicama da biste promijenili broj kopija.
	- ❑ Ako mogućnost **Dvostrano** nije odabrana, dodirnite je da biste je odabrali.
	- ❑ Dodirnite **Postavke** da biste naveli veličinu papira, vrstu papira, kvalitetu i ostale postavke.
- **d**. Pokrenite kopiranje.
	- ❑ Dodirnite **Crno** ili **U boji**.

#### **Povezane teme**

• [Savjeti za uspješno kopiranje i skeniranje na stranici 24](#page-25-0)

## **Skeniranje na računalo ili memorijsku karticu**

Skeniranje na računalo možete pokrenuti sa zaslona pisača ili iz softvera pisača na računalu. Skeniranje sa zaslona pisača odvija se brzo. Skeniranje iz softvera pruža vam više mogućnosti.

Prije pokretanja skeniranja na računalo sa zaslona pisača, provjerite je li pisač povezan s računalom putem bežične mreže ili putem USB kabela.

#### **Skeniranje na računalo ili memorijsku karticu sa zaslona pisača**

- **1.** Umetnite original.
	- **a**. Podignite poklopac na proizvodu.

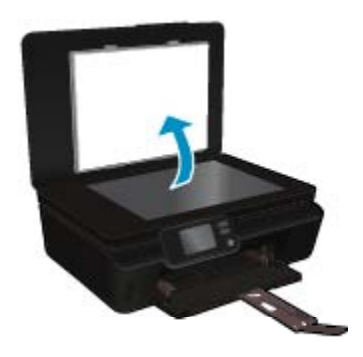

**b**. Postavite original sa stranicom za ispis okrenutom prema dolje na prednji desni kut stakla.

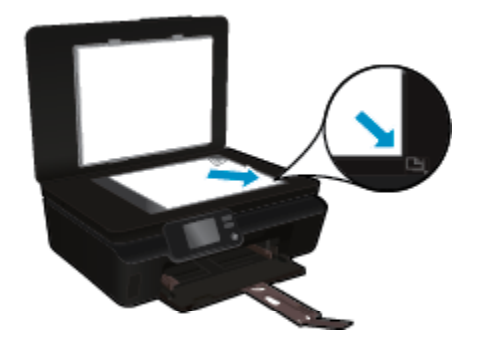

- **c**. Zatvorite poklopac.
- <span id="page-25-0"></span>**2.** Da biste skenirali na memorijsku karticu, umetnite je u utor za memorijsku karticu. Ako želite skenirati na računalo, provjerite je li pisač povezan s računalom putem bežične mreže ili USB kabela.
- **3.** Pokrenite skeniranje.
	- **a**. Na početnom zaslonu dodirnite desnu tipku za usmjeravanje, a zatim dodirnite **Skeniranje**.
	- **b**. Odaberite odredište dodirivanjem mogućnosti **Računalo** ili **Memorijska kartica**. Dodirnite **Dodirnite ovdje za pretpregled** da biste pretpregledali skenirani materijal. Dodirnite **Postavke** da biste odabrali vrstu skeniranja ili promijenili razlučivost.
	- **c**. Dodirnite **Skeniranje**.

### **Povezane teme**

• Savjeti za uspješno kopiranje i skeniranje na stranici 24

## **Savjeti za uspješno kopiranje i skeniranje**

Koristite sljedeće savjete da biste uspješno kopirali i skenirali:

- Saznajte kako skenirati u e-poštu sa zaslona pisača. [Kliknite ovdje da biste se povezali s internetom i potražili](http://h20180.www2.hp.com/apps/Nav?h_pagetype=s-924&h_client=s-h-e004-01&h_keyword=lp70001-all-PS5520&h_lang=hr&h_cc=hr) [dodatne informacije](http://h20180.www2.hp.com/apps/Nav?h_pagetype=s-924&h_client=s-h-e004-01&h_keyword=lp70001-all-PS5520&h_lang=hr&h_cc=hr).
- Redovito čistite staklo i stražnju stranu poklopca. Sve što se nalazi na staklu skener prepoznaje kao dio slike.
- Postavite original sa stranom za ispis okrenutom prema dolje na prednji desni kut stakla.
- Da biste kopirali ili skenirali knjigu ili druge debele originale, uklonite poklopac.
- Da biste napravili veliku kopiju malog originala, skenirajte original na računalo, promijenite veličinu slike u softveru za skeniranje, a zatim ispišite kopiju uvećane slike.
- Ako želite prilagoditi veličinu skeniranja, vrstu izlaza, razlučivost skeniranja ili vrstu datoteke, skeniranje pokrenite iz softvera pisača.
- Da biste izbjegli pogrešno skeniran tekst ili tekst koji nije skeniran, u softveru postavite odgovarajuću svjetlinu.

### Rad sa spremnicima s tintom 25

# <span id="page-26-0"></span>**7 Rad sa spremnicima s tintom**

- Provjera procijenjene razine tinte
- Automatsko čišćenje glave pisača
- Čišćenje mrlja od tinte
- [Zamjena spremnika s tintom](#page-27-0)
- [Poravnavanje pisa](#page-29-0)ča
- Naruč[ivanje zaliha tinte](#page-29-0)
- [Informacije o jamstvu za spremnike s tintom](#page-30-0)
- [Savjeti vezani uz rad sa spremnicima](#page-30-0)

## **Provjera procijenjene razine tinte**

Na početnom zaslonu dodirnite ikonu **Tinta** da biste aktivirali prikaz procijenjenih razina tinte.

**Napomena 1** Ako ste instalirali ponovno napunjen ili prerađen spremnik s tintom ili spremnik koji je bio korišten u drugom uređaju, pokazivač razine tinte možda će biti netočan ili nedostupan.

**Napomena 2** Upozorenja i pokazatelji razine tinte pružaju procjene samo u svrhu planiranja. Pobrinite se da imate spreman rezervni spremnik za ispis kada se na zaslonu pojavi poruka o niskoj razini tinte da biste izbjegli kašnjenja s ispisom. Spremnik s tintom ne morate zamijeniti sve dok kvaliteta ispisa ne postane neprihvatljiva.

**Napomena 3** Tinta iz spremnika s tintom koristi se u postupku ispisa na nekoliko različitih načina, uključujući početni postupak, kojim se uređaj i spremnici s tintom pripremaju za ispis i servisiranje glave pisača što ispisne mlaznice održava čistim uz glatki protok tinte. Osim toga, izvjesna količina tinte ostaje u spremniku nakon što je iskorišten. Više informacija potražite na adresi [www.hp.com/go/inkusage.](http://www.hp.com/go/inkusage)

#### **Povezane teme**

• Naruč[ivanje zaliha tinte na stranici 28](#page-29-0) [Savjeti vezani uz rad sa spremnicima na stranici 29](#page-30-0)

## **Automatsko čišćenje glave pisača**

Ako kvaliteta ispisa nije prihvatljiva, a razlog tome nisu niske razine tinte ili tinta drugog proizvođača, pokušajte očistite glave pisača sa zaslona pisača. Morate umetnuti papir pune veličine. Potom će se ispisati stranica s informacijama.

#### **Čišćenje glave pisača sa zaslona pisača**

- **1.** Na početnom zaslonu dodirnite ikonu **Postavke**, a zatim dodirnite **Alati**.
- **2.** Na izborniku **Alati** dodirnite strelicu dolje da biste se pomicali kroz mogućnosti, a zatim dodirnite **Čišćenje glave pisača**.

#### **Povezane teme**

• Naruč[ivanje zaliha tinte na stranici 28](#page-29-0) [Savjeti vezani uz rad sa spremnicima na stranici 29](#page-30-0)

## **Čišćenje mrlja od tinte**

Ako su na ispisanim materijalima vidljive mrlje od tinte, pokušajte ih očistiti sa zaslona pisača. Taj postupak može potrajati nekoliko minuta. Tijekom čišćenja morate umetnuti papir pune veličine koji će se pomicati naprijednatrag. Pritom su mehanički zvukovi uobičajena pojava.

### <span id="page-27-0"></span>**Čišćenje mrlja od tinte sa zaslona pisača**

- **1.** Na početnom zaslonu dodirnite ikonu **Postavke**, a zatim dodirnite **Alati**.
- **2.** Na izborniku **Alati** dodirnite strelicu prema dolje da biste se pomicali kroz mogućnosti, a potom dodirnite **Čišćenje mrlje od tinte**.

#### **Povezane teme**

• Naruč[ivanje zaliha tinte na stranici 28](#page-29-0) [Savjeti vezani uz rad sa spremnicima na stranici 29](#page-30-0)

## **Zamjena spremnika s tintom**

### **Da biste zamijenili spremnik s tintom**

- **1.** Provjerite je li napajanje uključeno.
- **2.** Uklonite spremnik s tintom.
	- **a**. Otvorite vratašca za pristup spremniku s tintom.

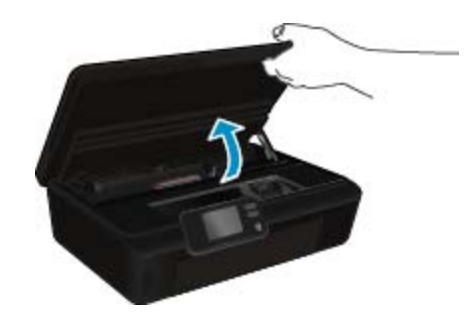

Pričekajte dok se nosač spremnika do oznake za tintu na proizvodu.

**b**. Pritisnite jezičac na spremniku s tintom, a zatim ga uklonite iz utora.

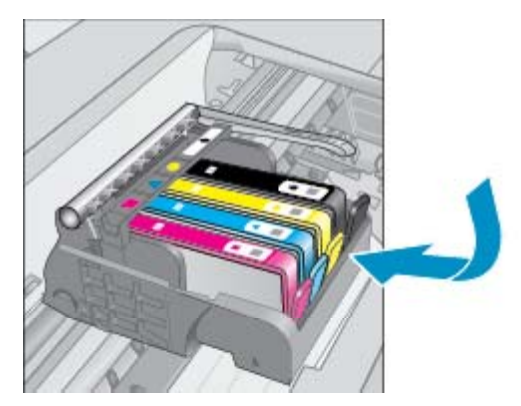

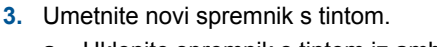

**a**. Uklonite spremnik s tintom iz ambalaže.

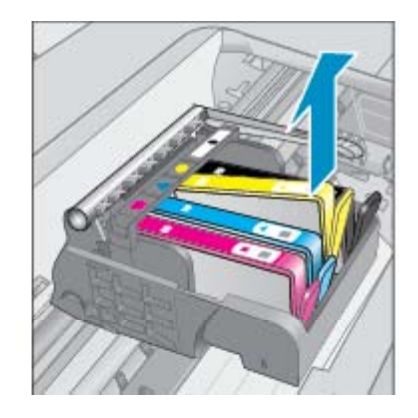

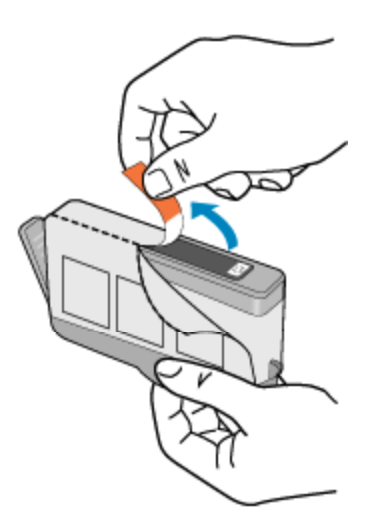

**b**. Okrenite narančasti poklopac da ga odvojite. Možda ćete morati snažno okrenuti poklopac da biste ga skinuli.

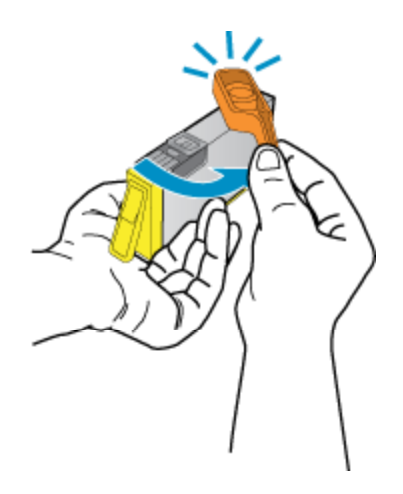

**c**. Uskladite ikone u bojama, a zatim gurnite spremnik u utor dok ne sjedne na mjesto.

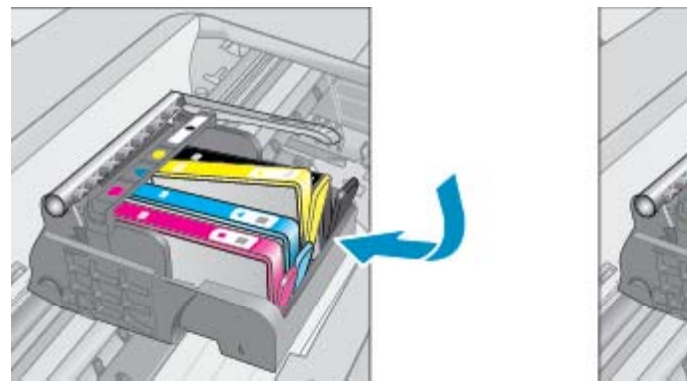

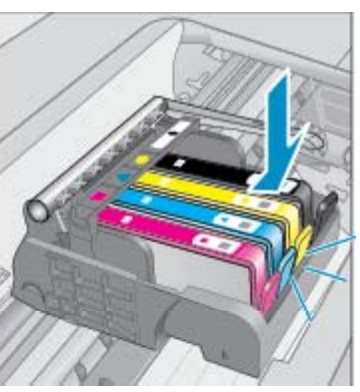

**d**. Zatvorite vratašca za pristup spremniku s tintom.

<span id="page-29-0"></span>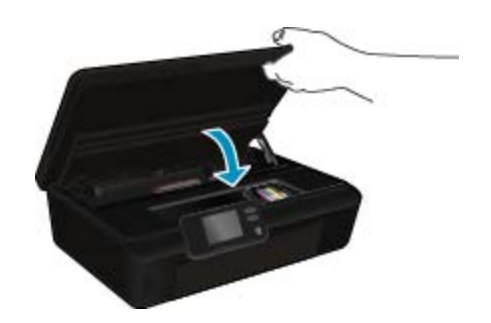

#### **Povezane teme**

• Naručivanje zaliha tinte na stranici 28 [Savjeti vezani uz rad sa spremnicima na stranici 29](#page-30-0)

## **Poravnavanje pisača**

Nakon umetanja novih spremnika s tintom, poravnajte pisač da biste ostvarivali najbolju kvalitetu ispisa. Pisač možete poravnati sa zaslona pisača ili iz softvera pisača.

#### **Poravnavanje pisača sa zaslona pisača**

- **1.** Na početnom zaslonu dodirnite ikonu **Postavke**, a zatim dodirnite **Alati**.
- **2.** Na izborniku **Alati** dodirnite strelicu dolje da biste se pomicali kroz mogućnosti, a zatim dodirnite **Poravnanje pisača**.
- **3.** Pratite upute na zaslonu.

### **Poravnavanje pisača iz softvera pisača**

▲ Učinite nešto od navedenog ovisno o operacijskom sustavu koji koristite.

#### **Sustav Windows:**

- **a**. Na izborniku **Start** na računalu kliknite **Svi programi**, a zatim **HP**.
- **b**. Kliknite mapu **HP Photosmart 5520 series**,a zatim **HP Photosmart 5520 series**.
- **c**. U odjeljku **Ispis** dvokliknite **Održavanje pisača**.
- **d**. Na kartici **Srevisi uređaja** dvokliknite **Poravnaj ispisne glave**.

#### **Sustav Mac:**

▲ Otvorite **HP Utility**, kliknite **Align** (Poravnaj), a zatim ponovno **Align** (Poravnaj).

#### **Povezane teme**

• Naručivanje zaliha tinte na stranici 28 [Savjeti vezani uz rad sa spremnicima na stranici 29](#page-30-0)

## **Naručivanje zaliha tinte**

Da biste doznali točan broj modela za zamjenske spremnike, otvorite vratašca za pristup spremnicima pisača i pogledajte naljepnicu.

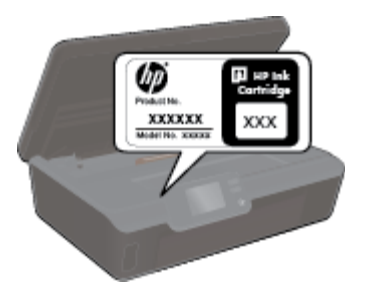

<span id="page-30-0"></span>Na porukama upozorenja o tinti također se nalaze informacije o spremniku i veze za kupovinu putem interneta. Osim toga, informacije o spremniku s tintom i naručivanju putem interneta možete pronaći na web-mjestu [www.hp.com/buy/supplies](http://www.hp.com/buy/supplies).

**Napomena** Kupnja spremnika putem interneta nije podržana za sve države/regije. Ako nije podržana za vašu državu/regiju, informacije o kupnji spremnika zatražite od svog lokalnog HP-ova prodavača.

## **Informacije o jamstvu za spremnike s tintom**

HP jamstvo za spremnike s tintom je primjenjivo ako se proizvod koristi u za njega određenom HP uređaju za ispis. Ovo jamstvo ne pokriva proizvode HP tinte koji su ponovo punjeni, prerađeni, preuređivani, pogrešno korišteni ili modificirani.

Proizvod je pod jamstvom tijekom jamstvenog razdoblja do datuma isteka jamstva i dok se ne potroši HP-ova tinta. Datum isteka jamstva u obliku GGGG/MM nalazi se na proizvodu, kao što se prikazuje na slici:

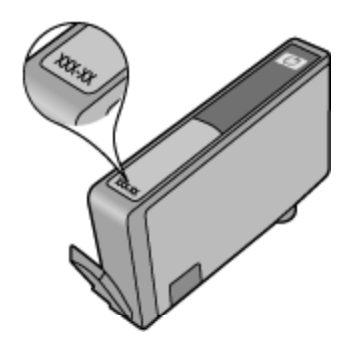

Kopiju HP-ove izjave o ograničenom jamstvu za pisač potražite u tiskanoj dokumentaciji koju ste dobili uz uređaj.

## **Savjeti vezani uz rad sa spremnicima**

Pri radu sa spremnicima imajte u vidu sljedeće savjete:

- Spremnike s tintom ne otvarajte ni ne skidajte im čepove dok ih niste spremni instalirati. Zahvaljujući čepovima na spremnicima, tinta neće ishlapjeti.
- Spremnike umetnite u odgovarajuće utore. Uskladite boju i ikonu na svakom spremniku s tintom s bojom i ikonom svakog utora. Provjerite jesu li svi spremnici s tintom čvrsto utaknuti.
- Nakon umetanja novih spremnika s tintom, poravnajte pisač da biste ostvarivali najbolju kvalitetu ispisa. Dodatne informacije potražite u odjeljku [Poravnavanje pisa](#page-29-0)ča na stranici 28.
- Provjerite je li glava pisača čista. Dodatne informacije potražite u odjeljku Automatsko čišć[enje glave pisa](#page-26-0)ča [na stranici 25.](#page-26-0)
- Kada primite poruku upozorenja o niskoj razini tinte, razmislite o nabavi zamjenskih spremnika da biste izbjegli moguće zastoje pri ispisivanju. Spremnike s tintom ne morate mijenjati dok kvaliteta ispisa ne postane neprihvatljiva. Dodatne informacije potražite u odjeljku [Zamjena spremnika s tintom na stranici 26.](#page-27-0)
- Ako primite poruku o pogreški zaglavljenog nosača, pokušajte riješiti zaglavljenje nosača. Dodatne informacije potražite u odjeljku [Uklanjanje zaglavljenja nosa](#page-40-0)ča na stranici 39.

# <span id="page-32-0"></span>**8 Povezivost**

- Dodavanje uređaja HP Photosmart na mrežu
- Bežič[no povezivanje s pisa](#page-33-0)čem bez usmjerivača
- [Promjena s USB veze na beži](#page-34-0)čnu vezu
- [Povezivanje novog pisa](#page-35-0)ča
- [Promjena mrežnih postavki](#page-35-0)
- [Savjeti za postavljanje i korištenje umreženog pisa](#page-35-0)ča
- [Napredni alati za upravljanje pisa](#page-36-0)čem (za umrežene pisače)

## **Dodavanje uređaja HP Photosmart na mrežu**

- WiFi Protected Setup (WPS) na stranici 31
- Bežična s usmjerivač[em \(infrastrukturna mreža\) na stranici 32](#page-33-0)

## **WiFi Protected Setup (WPS)**

Da biste HP Photosmart povezali s bežičnom mrežom postupkom WiFi Protected Setup (WPS), potrebno je vam sljedeće:

❑ Bežična mreža 802.11b/g/n s bežičnim usmjerivačem s WPS-om ili pristupnom točkom.

**X** Napomena 802.11n će podržavati samo 2,4 GHz.

❑ Stolno ili prijenosno računalo s podrškom za bežično umrežavanje ili mrežnom karticom (NIC). Računalo mora biti povezano na bežičnu mrežu na koju namjeravate instalirati HP Photosmart.

#### **Povezivanje uređaja HP Photosmart postupkom WiFi Protected Setup (WPS)**

▲ Učinite nešto od sljedećeg:

#### **Korištenje metode Push Button Configuration (PBC)**

- **a**. Odaberite metodu postavljanja. Provjerite podržava li vaš bežični usmjerivač s WPS-om metodu PBC.
	- ❑ Na početnom zaslonu dodirnite ikonu **Bežična veza**, a zatim dodirnite **Postavke**.
	- ❑ Dodirnite strelicu dolje da biste se pomicali kroz mogućnosti. Dodirnite **WiFi Protected Setup**.
	- ❑ Dodirnite **Postavljanje metode Push Button**.
- **b**. Postavite bežičnu vezu.
	- ❑ Uključite bežični prijamnik ako je isključen.
	- ❑ Dodirnite **Početak**.
	- ❑ Pritisnite i tri sekunde držite gumb na usmjerivaču s WPS-om ili drugom uređaju za umrežavanje da biste aktivirali WPS.

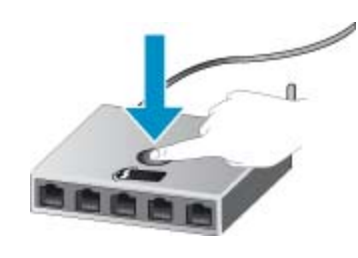

**Napomena** Uređaj uključuje vremenski brojač na oko dvije minute unutar kojih je potrebno pritisnuti odgovarajući gumb na uređaju za umrežavanje.

- ❑ Dodirnite **U redu**.
- **c**. Instalirajte softver.

### <span id="page-33-0"></span>**Korištenje PIN metode**

- **a**. Odaberite metodu postavljanja. Provjerite podržava li vaš bežični usmjerivač s WPS-om metodu PIN.
	- ❑ Na početnom zaslonu dodirnite ikonu **Bežična veza**, a zatim dodirnite **Postavke**.
	- ❑ Dodirnite strelicu dolje da biste se pomicali kroz mogućnosti. Dodirnite **WiFi Protected Setup**.
	- ❑ Dodirnite **PIN Setup**.
- **b**. Postavite bežičnu vezu.
	- ❑ Dodirnite **Početak**.
	- ❑ Uključite bežični prijamnik ako je isključen.
		- **Napomena** Uređaj uključuje vremenski brojač približno pet minuta tijekom kojih je na uređaju za umrežavanje potrebno unijeti PIN.
	- ❑ Dodirnite **U redu**.
- **c**. Instalirajte softver.

#### **Povezane teme**

• [Savjeti za postavljanje i korištenje umreženog pisa](#page-35-0)ča na stranici 34

## **Bežična s usmjerivačem (infrastrukturna mreža)**

Da biste HP Photosmart povezali na integriranu bežičnu mrežu WLAN 802.11 potrebno je sljedeće:

❑ Bežična mreža 802.11b/g/n s bežičnim usmjerivačem ili pristupnom točkom.

**Napomena** 802.11n će podržavati samo 2,4 GHz.

- ❑ Stolno ili prijenosno računalo s podrškom za bežično umrežavanje ili mrežnom karticom (NIC). Računalo mora biti povezano na bežičnu mrežu na koju namjeravate instalirati HP Photosmart.
- ❑ Širokopojasni pristup Internetu (preporučeno), npr. kabel ili DSL. Ako HP Photosmart spojite na bežičnu mrežu koja ima pristup Internetu, HP preporučuje korištenje bežičnog usmjerivača (pristupna točka ili bazna stanica) koji koristi protokol za dinamičko konfiguriranje računala (DHCP).
- ❑ Naziv mreže (SSID).
- ❑ WEP ključ ili WPA lozinka (po potrebi).

#### **Povezivanje proizvoda pomoću Wireless Setup Wizarda (čarobnjaka za postavljanje bežične veze)**

- **1.** Zapišite naziv mreže (SSID) i WEP ključ ili WPA lozinku.
- **2.** Pokrenite čarobnjak za bežično postavljanje.
	- **a**. Na početnom zaslonu dodirnite ikonu **Bežična veza**, a zatim dodirnite **Postavke**.
	- **b**. Dodirnite **Čarobnjak za bežičnu vezu**.
- **3.** Povežite se s bežičnom mrežom.
	- ▲ Odaberite mrežu na popisu otkrivenih mreža.
- **4.** Slijedite naputke.
- **5.** Instalirajte softver.

#### **Povezane teme**

• [Savjeti za postavljanje i korištenje umreženog pisa](#page-35-0)ča na stranici 34

## **Bežično povezivanje s pisačem bez usmjerivača**

Izravna bežična veza vašim Wi-Fi uređajima (primjerice računalima ili pametnim telefonima) omogućuje izravno povezivanje s pisačem putem Wi-Fi tehnologije. Pritom se koristi proces koji trenutno koristite za povezivanje Wi-Fi uređaja s novim bežičnim mrežama i javnim pristupnim točkama. Pomoću Izravna bežična veza možete izravno bežično ispisivati s pisača.

#### <span id="page-34-0"></span>**Bežično povezivanje s pisačem bez usmjerivača**

- **1.** Uključite Izravna bežična veza na upravljačkoj ploči:
	- **a**. Na početnom zaslonu dodirnite ikonu **Bežična veza**.
	- **b**. Ako se prikazuje da je Izravna bežična veza isključeno (Off), dodirnite **Postavke**.
	- **c**. Dodirnite **Izravna bežična veza** pa **On (No Security)** (Uključeno (bez zaštite) ili **On (With Security)** (Uključeno (sa zaštitom).
		- **Napomena** Ako uključite zaštitu, samo će korisnici koji imaju lozinku moći bežično ispisivati na pisaču. Ako isključite zaštitu, svaki korisnik s Wi-Fi uređajem unutar Wi-Fi raspona pisača moći će se povezati s pisačem.
- **2.** Pronađite Izravna bežična veza ime i lozinku ako imate uključenu zaštitu Izravna bežična veza:
	- **a**. Na početnom zaslonu dodirnite ikonu **Bežična veza**, zatim dodirnite **Postavke**, a potom **Izravna bežična veza**.
	- **b**. Dodirnite **Zaslonsko ime** da biste prikazali Izravna bežična veza ime.
	- **c**. Dodirnite **Prikaži lozinku** da biste prikazali Izravna bežična veza lozinku.
- **3.** Na bežičnom računalu ili mobilnom uređaju uključite Wi-Fi radio, zatim potražite naziv Izravna bežična veza i povežite se (primjerice: HP-print-xx-Photosmart-5520).

Ako imate uključenu zaštitu Izravna bežična veza, upišite lozinku Izravna bežična veza kada se to od vas zatraži.

**Napomena 1** Putem veze Izravna bežična veza ne možete pristupiti internetu.

**Napomena 2** Veza Izravna bežična veza dostupna je čak i ako je pisač povezan i s bežičnom kućnom mrežom.

**Napomena 3** Sve funkcionalnosti koje su dostupne na bežičnoj kućnoj mreži, primjerice ispis, skeniranje, održavanje pisača itd. također su dostupne kada je računalo s instaliranim softverom pisača povezano s pisačem putem Izravna bežična veza. Neke funkcionalnosti možda nisu podržane ako je pisač istovremeno bežično povezan s kućnom mrežom i mrežom Izravna bežična veza.

## **Promjena s USB veze na bežičnu vezu**

Ako najprije postavite pisač i instalirate softver putem USB kabela uz izravno povezivanje pisača s računalom, možete jednostavno prebaciti na bežičnu mrežnu vezu. Potrebna vam je bežična mreža 802.11b/g/n koja sadrži bežični usmjerivač ili pristupnu točku.

**EX Napomena** 802.11n će podržavati samo 2,4 GHz.

#### **Promjena s USB veze na bežičnu vezu**

▲ Ovisno o operacijskom sustavu, učinite nešto od sljedećeg.

#### **Sustav Windows:**

- **a**. Na izborniku **Start** na računalu kliknite **Svi programi**, a zatim kliknite **HP**.
- **b**. Kliknite **HP Photosmart 5520 series**, zatim **Postavljanje pisača & softver**, a potom **Prebacivanje pisača s USB veze na bežičnu**.
- **c**. Pratite upute na zaslonu.

#### **Sustav Mac:**

- **a**. Na početnom zaslonu dodirnite ikonu **Bežična veza**, a zatim dodirnite **Postavke**.
- **b**. Da biste povezali pisač, slijedite upute na zaslonu.
- **c**. Koristite **HP Setup Assistant** (HP-ov pomoćnik za postavljanje) u mapi Applications/Hewlett-Packard/ Device Utilities da biste promijenili softversku vezu s pisačem u bežičnu.

## <span id="page-35-0"></span>**Povezivanje novog pisača**

#### **Povezivanje novog pisača iz softvera pisača**

Ako niste dovršili povezivanje pisača s računalom, morate povezati ga iz softvera pisača. Ako želite povezati isti model drugog novog pisača s računalom, ne morate ponovno instalirati softver pisača.

▲ Ovisno o operacijskom sustavu, učinite nešto od sljedećeg.

### **Sustav Windows:**

- **a**. Na izborniku **Start** na računalu kliknite **Svi programi**, a zatim kliknite **HP**.
- **b**. Kliknite **HP Photosmart 5520 series**, pa **Postavljanje pisača & softver**, a zatim kliknite **Povezivanje novog pisača**
- **c**. Pratite upute na zaslonu.

#### **Sustav Mac:**

- **a**. Na početnom zaslonu dodirnite ikonu **Bežična veza**, a zatim dodirnite **Postavke**.
- **b**. Da biste povezali pisač, slijedite upute na zaslonu.
- **c**. Koristite **HP Setup Assistant** (HP-ov pomoćnik za postavljanje) u mapi Applications/Hewlett-Packard/ Device Utilities da biste promijenili softversku vezu s pisačem u bežičnu.

## **Promjena mrežnih postavki**

Ako želite promijeniti postavke bežične veze koje ste prethodno konfigurirali u mrežu, morate na zaslonu pisača pokrenuti čarobnjak za postavljanje bežične veze.

#### **Pokretanje čarobnjaka za postavljanje bežične veze radi promjene mrežnih postavki**

- **1.** Na početnom zaslonu dodirnite ikonu **Bežična veza**, a zatim dodirnite **Postavke**.
- **2.** Dodirnite **Čarobnjak za bežičnu vezu**.
- **3.** Slijedite upute na zaslonu da biste promijenili mrežne postavke.

## **Savjeti za postavljanje i korištenje umreženog pisača**

Pri postavljanju i korištenju umreženog pisača imajte u vidu sljedeće savjete:

- Pri postavljanju bežičnog umreženog pisača provjerite je li bežični usmjerivač uključen. Pisač će potražiti bežične usmjerivače, a zatim će na zaslonu prikazati nazive otkrivenih mreža.
- Da biste provjerili bežičnu vezu, dodirnite gumb **Bežična veza** na upravljačkoj ploči. Ako se prikazuje **Bežična je veza isklj.**, dodirnite **Uključi**.
- Ako je računalo povezano s virtualnom privatnom mrežom (VPN-om), morate prekinuti vezu s VPN-om da biste mogli pristupiti drugim uređajima na mreži, uključujući pisač.
- Saznajte više o konfiguraciji mreže i pisača za bežični ispis. [Kliknite ovdje da biste se povezali s internetom i](http://h20180.www2.hp.com/apps/Nav?h_pagetype=s-924&h_client=s-h-e004-01&h_keyword=lp70041-all&h_lang=hr&h_cc=hr) [potražili dodatne informacije.](http://h20180.www2.hp.com/apps/Nav?h_pagetype=s-924&h_client=s-h-e004-01&h_keyword=lp70041-all&h_lang=hr&h_cc=hr)
- Doznajte kako pronaći mrežne sigurnosne postavke. [Kliknite ovdje da biste se povezali s internetom i potražili](http://h20180.www2.hp.com/apps/Nav?h_pagetype=s-924&h_client=s-h-e004-01&h_keyword=lp70018-all-PS5520&h_lang=hr&h_cc=hr) [dodatne informacije](http://h20180.www2.hp.com/apps/Nav?h_pagetype=s-924&h_client=s-h-e004-01&h_keyword=lp70018-all-PS5520&h_lang=hr&h_cc=hr).
- Informirajte se o alatu za mrežnu dijagnostiku (samo sustav Windows) i doznajte druge savjete za otklanjanje poteškoća. [Kliknite ovdje da biste se povezali s internetom i potražili dodatne informacije.](http://h20180.www2.hp.com/apps/Nav?h_pagetype=s-924&h_client=s-h-e004-01&h_keyword=lp70016-win-PS5520&h_lang=hr&h_cc=hr)
- Doznajte kako se prebaciti s USB-a na bežičnu vezu. [Kliknite ovdje da biste se povezali s internetom i](http://h20180.www2.hp.com/apps/Nav?h_pagetype=s-924&h_client=s-h-e004-01&h_keyword=lp70015-win-PS5520&h_lang=hr&h_cc=hr) [potražili dodatne informacije.](http://h20180.www2.hp.com/apps/Nav?h_pagetype=s-924&h_client=s-h-e004-01&h_keyword=lp70015-win-PS5520&h_lang=hr&h_cc=hr)
- Doznajte kako raditi s vatrozidima i protuvirusnim programima tijekom postavljanja pisača. [Kliknite ovdje da](http://h20180.www2.hp.com/apps/Nav?h_pagetype=s-924&h_client=s-h-e004-01&h_keyword=lp70017-win-PS5520&h_lang=hr&h_cc=hr) [biste se povezali s internetom i potražili dodatne informacije](http://h20180.www2.hp.com/apps/Nav?h_pagetype=s-924&h_client=s-h-e004-01&h_keyword=lp70017-win-PS5520&h_lang=hr&h_cc=hr).

## <span id="page-36-0"></span>**Napredni alati za upravljanje pisačem (za umrežene pisače)**

Kada je pisač povezan s mrežom, pomoću ugrađenog web-poslužitelja možete pregledati informacije o statusu, promijeniti postavke i upravljati njime pomoću računala.

**Napomena** Da biste pogledali ili promijenili neke postavke, možda će vam biti potrebna lozinka.

Ugrađeni web-poslužitelj možete otvoriti i koristiti bez povezivanja s internetom. No neke značajke neće biti dostupne.

- Otvorite ugrađeni web poslužitelj
- O kolačićima

## **Otvorite ugrađeni web poslužitelj**

**Napomena** Pisač mora biti povezan s mrežom i mora imati IP adresu. IP adresu pisača možete pronaći ako dodirnete gumb **Bežična mreža** na upravljačkoj ploči ili ako ispišete stranicu konfiguracije mreže.

U podržani web-preglednik na računalu upišite IP adresu ili naziv glavnog računala dodijeljene pisaču.

Ako je, na primjer, IP adresa 192.168.0.12, u web-preglednik (kao što je Internet Explorer) upišite sljedeću adresu: http://192.168.0.12.

## **O kolačićima**

Ugrađeni web-poslužitelj (EWS) prilikom pregledavanja na vaš tvrdi disk postavlja vrlo malene tekstualne datoteke (kolačiće). Te datoteke omogućuju ugrađenom web-poslužitelju da prepozna vaše računalo pri sljedećem posjetu. Primjerice, ako ste konfigurirali jezik ugrađenog web-poslužitelja, kolačić pomaže u pamćenju odabranog jezika tako da se pri sljedećem pristupu ugrađenom web-poslužitelju stranice prikazuju na tom jeziku. Iako se neki kolačići brišu nakon svake sesije (poput kolačića u kojem je spremljen odabrani jezik), oni drugi (poput kolačića u kojem su spremljene preference specifične za korisnika) spremaju se na računalu dok ih ručno ne očistite.

Svoj preglednik možete konfigurirati da prihvaća sve kolačiće ili pak da vas upozori za svaki ponuđeni kolačić, čime vam omogućuje da sami odlučite koje kolačiće želite prihvatiti ili odbiti. Preglednik možete koristiti i za uklanjanje neželjenih kolačića.

- **Napomena** Ovisno o pisaču, ako onemogućite kolačiće, mogli biste onemogućiti i jednu ili više sljedećih značajki:
- početak na mjestu gdje ste zatvorili aplikaciju (posebno korisno prilikom korištenja čarobnjaka za postavljanje).
- pamćenje postavki jezika za preglednik EWS-a.
- prilagodba početne stranice EWS-a.

Informacije o načinu mijenjanja postavki privatnosti i kolačića te načinu pregleda i brisanja kolačića potražite u dokumentaciji dostupnoj u vašem web pregledniku.

Poglavlje 8

# <span id="page-38-0"></span>**9 Rješavanje problema**

- Zatražite dodatnu pomoć
- Registriranje pisača
- Uklanjanje zaglavljenog papira
- [Rješavanje problema s ispisom](#page-41-0)
- [Rješavanje problema s kopiranjem i skeniranjem](#page-41-0)
- [Rješavanje problema s umrežavanjem](#page-41-0)
- [HP podrška putem telefona](#page-42-0)

## **Zatražite dodatnu pomoć**

Dodatne informacije i pomoć za HP Photosmart potražite tako da unesete ključnu riječ u polje **Search** (Traži) u gornjem lijevom kutu preglednika pomoći. Pojavit će se naslovi povezanih tema – i lokalnih i onih na internetu.

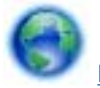

[Kliknite ovdje da biste se povezali s internetom i potražili dodatne informacije](http://h20180.www2.hp.com/apps/Nav?h_pagetype=s-001&h_page=hpcom&h_client=s-h-e010-1&h_product=5157532&h_lang=hr&h_cc=hr).

## **Registriranje pisača**

Ako odvojite samo nekoliko minuta da biste registrirali pisač, možete uživati u bržoj usluzi, učinkovitijoj podršci te upozorenjima vezanima uz podršku za uređaj. Ako niste registrirali pisač tijekom instalacije softvera, registrirajte se sada na adresi <http://www.register.hp.com>.

## **Uklanjanje zaglavljenog papira**

Uklanjanje zaglavljenog papira iz ladice za papir.

**Uklanjanje zaglavljenog papira ladice za papir**

**1.** Otvorite vratašca za pristup spremniku s tintom.

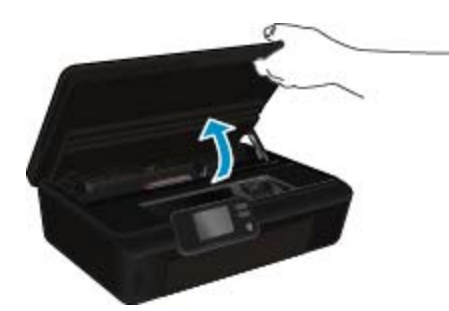

**2.** Otvorite poklopac puta papira.

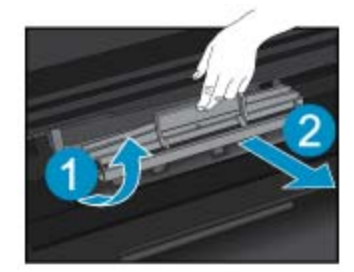

**3.** Uklonite zaglavljeni papir sa stražnjeg valjka.

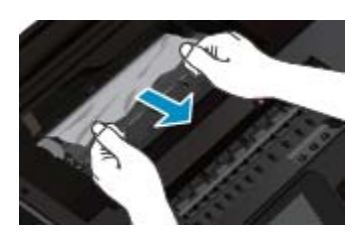

**4.** Zatvorite poklopac puta papira.

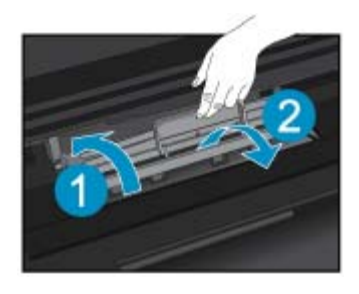

**5.** Zatvorite vratašca za pristup spremniku s tintom.

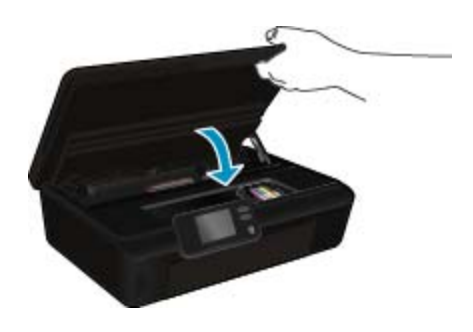

**6.** Pokušajte ponovo ispisivati.

Uklonite zaglavljeni papir iz dodatka za obostrani ispis.

### **Odstranjivanje zaglavljenog papira iz uređaja za obostrani ispis**

**1.** Otvorite vratašca za pristup spremniku s tintom.

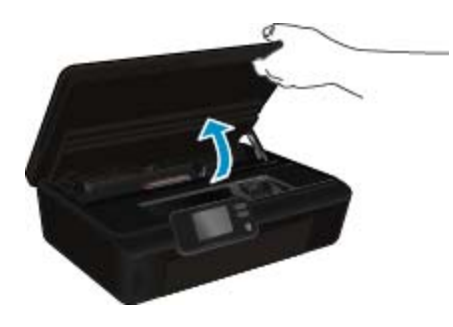

**2.** Otvorite poklopac puta papira.

<span id="page-40-0"></span>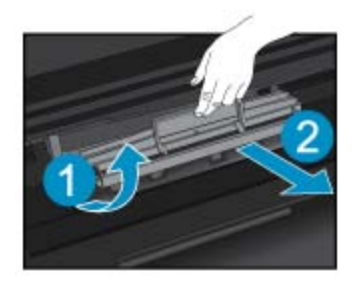

**3.** Pritisnite rupu na poklopcu puta uređaja za obostrani ispis da biste ga podignuli. Uklonite zaglavljeni papir.

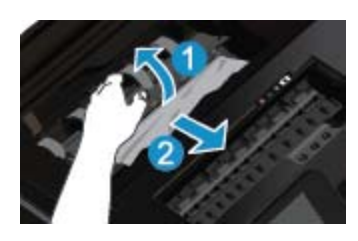

**4.** Zatvorite poklopac puta papira.

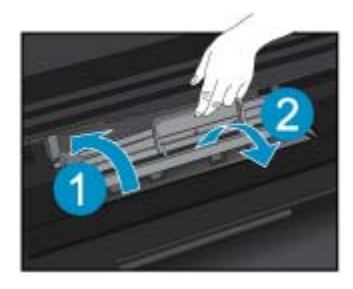

**5.** Zatvorite vratašca za pristup spremniku s tintom.

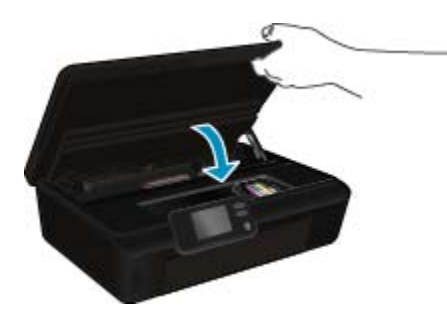

**6.** Pokušajte ponovo ispisivati.

Ako pomoću gore navedenih rješenja ne riješite problem, [kliknite ovdje da biste dobili dodatna rješenja za](http://h20180.www2.hp.com/apps/Nav?h_pagetype=s-924&h_client=s-h-e004-01&h_keyword=lp70005-all-PS5520&h_lang=hr&h_cc=hr) [otklanjanje poteško](http://h20180.www2.hp.com/apps/Nav?h_pagetype=s-924&h_client=s-h-e004-01&h_keyword=lp70005-all-PS5520&h_lang=hr&h_cc=hr)ća putem interneta.

## **Uklanjanje zaglavljenja nosača**

Uklonite bilo kakve predmete, kao što je papir, koji blokiraju put nosača spremnika.

**Napomena** Nemojte koristiti bilo kakav alat ili druge uređaje kako biste uklonili zaglavljen papir. Uvijek pažljivo uklanjajte zaglavljeni papir iz unutrašnjosti pisača.

<span id="page-41-0"></span>Da biste dobili zaslonsku pomoć, na početnom zaslonu dodirnite **Pomoć**. Dodirnite gumb za usmjeravanje da biste se kretali kroz teme pomoći, pa **Otklanjanje poteškoća i podrška**, a potom dodirnite **Otklanjanje zaglavljenja nosača**.

[Kliknite ovdje da biste se povezali s internetom i potražili dodatne informacije.](http://h20180.www2.hp.com/apps/Nav?h_pagetype=s-924&h_client=s-h-e004-01&h_keyword=lp70007-all-PS5520&h_lang=hr&h_cc=hr)

## **Rješavanje problema s ispisom**

Provjerite je li pisač uključen te ima li papira u ladici za papir. Ako i dalje ne možete ispisivati, HP vam pruža uslužni dijagnostički program za ispis (samo u sustavu Windows) koji može pridonijeti otklanjanju mnogih uobičajenih problema uzrokovanih nemogućnošću ispisa. Na izborniku **Start** kliknite **Svi programi**, a potom kliknite **HP**. U odjeljku **HP Photosmart 5520 series** kliknite **HP Photosmart 5520 series**, pa gumb **Pomoć** te na kraju dvokliknite **HP-ov uslužni dijagnostički program za ispis**.

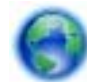

[Kliknite ovdje da biste se povezali s internetom i potražili dodatne informacije.](http://h20180.www2.hp.com/apps/Nav?h_pagetype=s-924&h_client=s-h-e004-01&h_keyword=lp70011-win-PS5520&h_lang=hr&h_cc=hr)

Ako kvaliteta ispisa nije prihvatljiva, pokušajte učinite sljedeće da biste unaprijedili kvalitetu ispisa:

- Koristite izvješće o statusu pisača i izvješće o kvaliteti ispisa da biste dijagnosticirali probleme vezane uz pisač i kvalitetu ispisa. Na početnom zaslonu dodirnite ikonu **Postavke**, a zatim dodirnite **Alati**. Dodirnite **Izvješće o statusu pisača** ili **Izvješće o kvaliteti ispisa**. [Kliknite ovdje da biste se povezali s internetom i](http://h20180.www2.hp.com/apps/Nav?h_pagetype=s-924&h_client=s-h-e004-01&h_keyword=lp70004-all-PS5520&h_lang=hr&h_cc=hr) [potražili dodatne informacije](http://h20180.www2.hp.com/apps/Nav?h_pagetype=s-924&h_client=s-h-e004-01&h_keyword=lp70004-all-PS5520&h_lang=hr&h_cc=hr)
- Ako se na ispisanim materijalima prikazuju pogrešno poravnate boje ili linije, pokušajte poravnati pisač. Pojedinosti potražite u [Poravnavanje pisa](#page-29-0)ča na stranici 28.
- Ako na ispisanom materijalu vidite mrlje od tinte, pokušajte očistiti mrlje od tinte. Pojedinosti potražite u Čišć[enje mrlja od tinte na stranici 25](#page-26-0).

## **Rješavanje problema s kopiranjem i skeniranjem**

HP pruža uslužni dijagnostički program za skeniranje (samo u sustavu Windows) koji može olakšati rješavanje mnogih uobičajenih problema vezanih uz nemogućnost skeniranja. Na izborniku **Start** kliknite **All Programs** (Svi programi), a potom kliknite **HP**. U odjeljku **HP Photosmart 5520 series** kliknite **HP Photosmart 5520 series**, zatim dvokliknite **Akcije skenera**, a potom dvokliknite **HP Scan Diagnostic Utility** (HP-ov uslužni dijagnostički program za skeniranje).

Doznajte više o rješavanju problema vezanih uz skeniranje. [Kliknite ovdje da biste se povezali s internetom i](http://h20180.www2.hp.com/apps/Nav?h_pagetype=s-924&h_client=s-h-e004-01&h_keyword=lp70003-win-PS5520&h_lang=hr&h_cc=hr) [potražili dodatne informacije.](http://h20180.www2.hp.com/apps/Nav?h_pagetype=s-924&h_client=s-h-e004-01&h_keyword=lp70003-win-PS5520&h_lang=hr&h_cc=hr)

Saznajte kako riješiti probleme s ispisom. [Kliknite ovdje da biste se povezali s internetom i potražili dodatne](http://h20180.www2.hp.com/apps/Nav?h_pagetype=s-924&h_client=s-h-e004-01&h_keyword=lp70034-all-PS5520&h_lang=hr&h_cc=hr) [informacije](http://h20180.www2.hp.com/apps/Nav?h_pagetype=s-924&h_client=s-h-e004-01&h_keyword=lp70034-all-PS5520&h_lang=hr&h_cc=hr).

## **Rješavanje problema s umrežavanjem**

Provjerite mrežnu konfiguraciju ili ispišite izvješće o testiranju bežične mreže da biste olakšali rješavanje problema vezanih uz povezivanje s mrežom.

### **Provjera konfiguracije mreže ili ispis izvješća testiranja bežične mreže**

- **1.** Na početnom zaslonu dodirnite ikonu **Bežična veza**, a zatim dodirnite **Postavke**.
- **2.** Dodirnite strelicu dolje da biste se pomicali kroz mogućnosti. Dodirnite **Prikaz konfiguracije mreže** ili **Ispis izvješća o testiranju bežične mreže**.

<span id="page-42-0"></span>Kliknite veze u nastavku da biste pronašli dodatne internetske informacije rješavanju problema s umrežavanjem.

- Saznajte više o bežičnom ispisu. [Kliknite ovdje da biste se povezali s internetom i potražili dodatne](http://h20180.www2.hp.com/apps/Nav?h_pagetype=s-924&h_client=s-h-e004-01&h_keyword=lp70015-win-PS5520&h_lang=hr&h_cc=hr) [informacije.](http://h20180.www2.hp.com/apps/Nav?h_pagetype=s-924&h_client=s-h-e004-01&h_keyword=lp70015-win-PS5520&h_lang=hr&h_cc=hr)
- Doznajte kako pronaći mrežne sigurnosne postavke. [Kliknite ovdje da biste se povezali s internetom i potražili](http://h20180.www2.hp.com/apps/Nav?h_pagetype=s-924&h_client=s-h-e004-01&h_keyword=lp70018-all-PS5520&h_lang=hr&h_cc=hr) [dodatne informacije.](http://h20180.www2.hp.com/apps/Nav?h_pagetype=s-924&h_client=s-h-e004-01&h_keyword=lp70018-all-PS5520&h_lang=hr&h_cc=hr)
- Informirajte se o alatu za mrežnu dijagnostiku (samo sustav Windows) i doznajte druge savjete za otklanjanje poteškoća. [Kliknite ovdje da biste se povezali s internetom i potražili dodatne informacije.](http://h20180.www2.hp.com/apps/Nav?h_pagetype=s-924&h_client=s-h-e004-01&h_keyword=lp70016-win-PS5520&h_lang=hr&h_cc=hr)
- Doznajte kako raditi s vatrozidima i protuvirusnim programima tijekom postavljanja pisača. [Kliknite ovdje da](http://h20180.www2.hp.com/apps/Nav?h_pagetype=s-924&h_client=s-h-e004-01&h_keyword=lp70017-win-PS5520&h_lang=hr&h_cc=hr) [biste se povezali s internetom i potražili dodatne informacije.](http://h20180.www2.hp.com/apps/Nav?h_pagetype=s-924&h_client=s-h-e004-01&h_keyword=lp70017-win-PS5520&h_lang=hr&h_cc=hr)

## **HP podrška putem telefona**

Mogućnosti i dostupnost telefonske podrške razlikuju se prema proizvodu, državu/regiju i jeziku.

Ovaj odjeljak sadrži sljedeće teme:

- Razdoblje telefonske podrške
- Upućivanje poziva
- Nakon razdoblja telefonske podrške

## **Razdoblje telefonske podrške**

Jedna godina telefonske podrške dostupna je u Sjevernoj Americi, na Aziji Pacifiku i u Latinskoj Americi (uključujući Meksiko). Podatke o trajanju telefonske podrške za Europu, Bliski Istok i Afriku potražite na webstranici [www.hp.com/support](http://h20180.www2.hp.com/apps/Nav?h_pagetype=s-001&h_page=hpcom&h_client=s-h-e010-1&h_product=5157532&h_lang=hr&h_cc=hr). Troškovi telefonskog razgovora obračunavaju se prema cjeniku vaše telefonske kompanije.

## **Upućivanje poziva**

Nazovite HP podršku dok ste ispred računala i proizvoda. Budite spremni za davanje slijedećih informacija:

- Naziv proizvoda (HP Photosmart 5520 series)
- Serijski broj (nalazi se na stražnjoj ili donjoj strani proizvoda)
- Poruke koje se pojavljuju kad se pojavio problem
- Odgovore na sljedeća pitanja:
	- Je li se ta situacija već događala?
	- Možete li je ponoviti?
	- Jeste li dodavali novi hardver ili softver u vrijeme kada se problem pojavio?
	- Je li se još nešto događalo prije ove situacije (poput oluje, premještanja proizvoda, itd.)?

Popis telefonskih brojeva za pružanje podrške potražite na stranici [www.hp.com/support.](http://h20180.www2.hp.com/apps/Nav?h_pagetype=s-001&h_page=hpcom&h_client=s-h-e010-1&h_product=5157532&h_lang=hr&h_cc=hr)

## **Nakon razdoblja telefonske podrške**

Nakon isteka razdoblja telefonske podrške, HP-ova se pomoć dodatno plaća. Pomoć može biti dostupna i na HPovoj web-stranici za mrežnu podršku: [www.hp.com/support](http://h20180.www2.hp.com/apps/Nav?h_pagetype=s-001&h_page=hpcom&h_client=s-h-e010-1&h_product=5157532&h_lang=hr&h_cc=hr). Za više informacija o mogućnostima podrške obratite se HP zastupniku ili nazovite telefonski broj podrške za svoju državu/regiju.

## **Dodatne opcije jamstva**

Raspoloživi su dopunski servisni nacrti za HP Photosmart po dodatnoj cijeni. Za informacije u vezi s planovima za dopunske usluge, idite na [www.hp.com/support,](http://h20180.www2.hp.com/apps/Nav?h_pagetype=s-001&h_page=hpcom&h_client=s-h-e010-1&h_product=5157532&h_lang=hr&h_cc=hr) odaberite državu/regiju i jezik i zatim istražite područje usluga i jamstva.

## **Nadogradnja spremnika**

Ako nadogradnja spremnika nije uspješno izvršena, neka pisač pokuša prepoznati spremnik za nadogradnju.

### **Prepoznavanje spremnika za nadogradnju:**

- **1.** Uklonite spremnik za nadogradnju.
- **2.** U nosač umetnite originalni spremnik.
- **3.** Zatvorite vratašca za pristup spremniku i pričekajte neka se nosač prestane kretati.
- **4.** Uklonite originalni spremnik i zamijenite ga spremnikom za nadogradnju.
- **5.** Zatvorite vratašca za pristup spremniku i pričekajte neka se nosač prestane kretati.

Ako se poruka s obavijesti o problemu s nadogradnjom spremnika i dalje pojavljuje, obratite se HP-ovu timu za podršku i zatražite pomoć.

Kliknite ovdie da biste se povezali s internetom i potražili dodatne informacije.

## **Priprema pisača**

Ako niste zadovoljni kvalitetom ispisa, pokušajte očistiti spremnike s upravljačke ploče. Dodatne informacije potražite u odjeljku Automatsko čišćenje glave pisač[a na stranici 25](#page-26-0).

Da biste održavali spremnike, koristite značajku pisača Automatsko isključivanje za upravljanje korištenjem napajanja pisača. Dodatne informacije potražite u odjeljku Automatsko isključ[ivanje na stranici 53.](#page-54-0)

## **Provjera vratašca za pristup spremniku**

Vratašca za pristup spremniku moraju biti zatvorena za ispis.

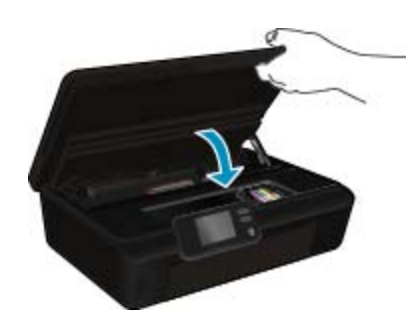

[Kliknite ovdje da biste se povezali s internetom i potražili dodatne informacije.](http://h20180.www2.hp.com/apps/Nav?h_pagetype=s-924&h_client=s-h-e004-01&h_keyword=lp70007-all-PS5520&h_lang=hr&h_cc=hr)

## **Kvar glave za ispis**

Glava za ispis ovog uređaja je pokvarena. Obratite se HP-ovu timu za podršku i zatražite pomoć.

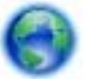

[Kliknite ovdje da biste se povezali s internetom i potražili dodatne informacije.](http://h20180.www2.hp.com/apps/Nav?h_pagetype=s-001&h_page=hpcom&h_client=s-h-e010-1&h_product=5162503&h_lang=hr&h_cc=hr)

## **Kvar pisača**

Ako ste već isključili pisač, a zatim ga uključili, ali problem i dalje postoji, obratite se HP-ovu timu za pomoć.

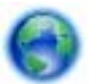

[Kliknite ovdje da biste se povezali s internetom i potražili dodatne informacije](http://h20180.www2.hp.com/apps/Nav?h_pagetype=s-001&h_page=hpcom&h_client=s-h-e010-1&h_product=5162503&h_lang=hr&h_cc=hr).

## **Problem sa spremnikom s tintom**

### **Rješavanje problema sa spremnikom s tintom**

- **1.** Pokušajte ukloniti i ponovno umetnuti spremnike. Provjerite jesu li spremnici s tintom umetnuti u odgovarajuće utore.
- **2.** Ako ponovno umetanje spremnika ne riješi problem, pokušajte očistiti kontakte spremnika.

#### **Čišćenje kontakata spremnika**

- **Opreznost** Postupak čišćenja traje samo nekoliko minuta. Što prije provjerite jesu li spremnici s tintom ponovno umetnuti. Ne preporučuje se ostavljati spremnike s tintom izvan uređaja dulje od 30 minuta. To bi moglo uzrokovati oštećenje glave za ispis i spremnika.
- **a**. Provjerite je li napajanje uključeno.
- **b**. Otvorite vratašca za pristup spremniku s tintom.

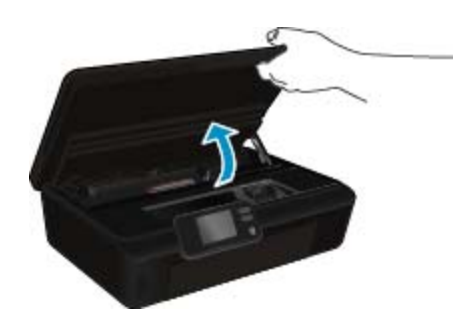

Pričekajte neka se nosač spremnika pomakne do naljepnice tinte u sredini uređaja.

**c**. Pritisnite jezičac na spremniku kao što je navedeno u poruci o pogreški, a zatim ga uklonite iz utora.

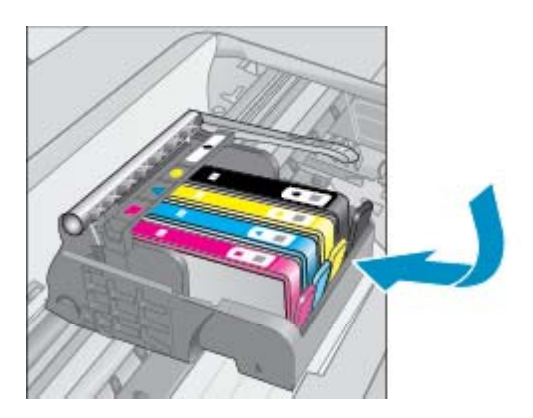

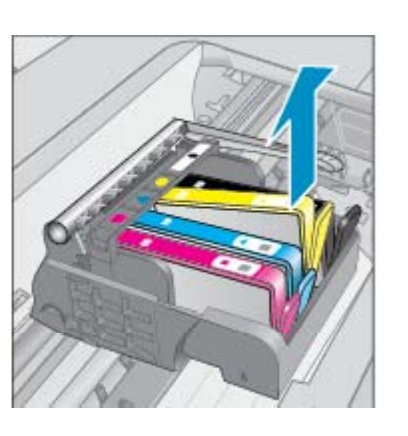

**d**. Primite spremnik s tintom za lijevu i desnu stranu i okrenite njegovu donju stranu prema gore, a zatim pronađite električne kontakte na njemu.

Električni kontakti su četiri bakrena kvadratića ili kvadratića od metala boje zlata na donjoj strani spremnika s tintom.

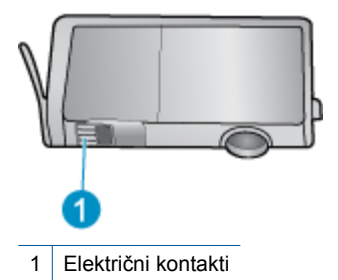

- **e**. Obrišite samo kontakte vlažnom krpicom koja ne ostavlja dlačice.
	- **Opreznost** Dodirujte samo kontakte. Nemojte zamrljati tintu ili ostaviti prljavštinu po drugim dijelovima spremnika.
- **f**. U unutrašnjoj strani uređaja locirajte kontakte glave pisača. Kontakti su četiri bakrene nožice ili nožice od metala boje zlata smještene tako da dodiruju kontakte na spremniku s tintom.

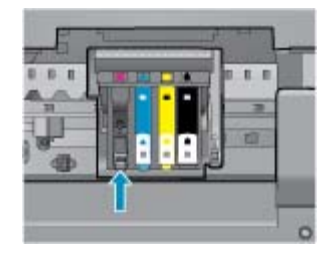

- **g**. Obrišite kontakte suhim štapićem za uši ili krpicom koja ne ostavlja dlačice.
- **h**. Ponovo umetnite spremnik s tintom.
- **i**. Zatvorite vratašca za pristup i provjerite je li poruka o pogreški nestala.
- **j**. Ako još uvijek primate poruku pogreške, isključite i ponovno uključite uređaj.
- **3.** Ako problem i dalje nije riješen, pokušajte zamijeniti spremnike. Dodatne informacije potražite u odjeljku [Zamjena spremnika s tintom na stranici 26.](#page-27-0)

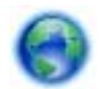

**Rješavanje problema**

Rješavanje problema

[Kliknite ovdje da biste se povezali s internetom i potražili dodatne informacije.](http://h20180.www2.hp.com/apps/Nav?h_pagetype=s-924&h_client=s-h-e004-01&h_keyword=lp70007-all-PS5520&h_lang=hr&h_cc=hr)

## **SETUP spremnici**

Kada prvi put postavite pisač, morate umetnuti spremnike dobivene u paketu s pisačem. TI su spremnici označeni kao SETUP i kalibriraju vaš pisač prije prvog ispisnog zadatka. Neuspješno umetanje SETUP spremnika tijekom prvog postavljanja uređaja uzrokuje pogrešku.

Ako ste umetnuli uobičajene spremnike, uklonite ih i umetnite SETUP spremnika da biste dovršili postavljanje pisača. Po dovršetku postavljanja pisača, pisač može koristiti uobičajene spremnike.

**Upozorenje** Spremnike s tintom ne otvarajte ni ne skidajte im čepove dok ih niste spremni instalirati. Zahvaljujući čepovima na spremnicima, tinta neće ishlapjeti. Po potrebi možete koristiti narančaste kapice sa spremnika s tintom za prvo korištenje.

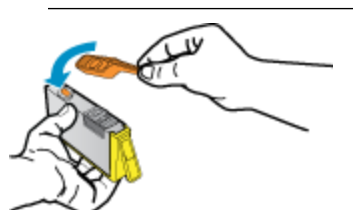

Ako se poruka o pogreški i dalje pojavljuje, obratite se HP-ovu timu za podršku i zatražite pomoć.

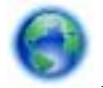

[Kliknite ovdje da biste se povezali s internetom i potražili dodatne informacije](http://h20180.www2.hp.com/apps/Nav?h_pagetype=s-924&h_client=s-h-e004-01&h_keyword=lp70035-all&h_lang=hr&h_cc=hr).

## **Starije generacije spremnika**

Morat ćete koristiti noviju verziju ovog spremnika s tintom. U većini slučajeva noviju ćete verziju spremnika s tintom prepoznati ako na vanjskoj strani paketa potražite datum isteka jamstva.

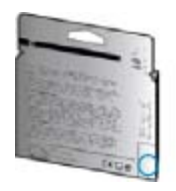

Ako nekoliko razmaka desno od datuma piše "v1", riječ je o ažuriranoj novijoj verziji spremnika s tintom. Ako imate spremnik starije generacije, zatražite pomoć ili zamjenu od HP-ove službe za podršku.

[Kliknite ovdje da biste se povezali s internetom i potražili dodatne informacije](http://h20180.www2.hp.com/apps/Nav?h_pagetype=s-924&h_client=s-h-e004-01&h_keyword=lp70036-all&h_lang=hr&h_cc=hr).

Poglavlje 9

# <span id="page-48-0"></span>**10 Tehničke informacije**

U ovom odjeljku nalaze se tehničke specifikacije i međunarodne zakonske informacije za uređaj HP Photosmart.

Za dodatne tehničke podatke pogledajte tiskanu dokumentaciju koju ste dobili uz HP Photosmart.

Ovaj odjeljak sadrži sljedeće teme:

- **Obavijest**
- Informacije na čipu spremnika s tintom
- Tehnič[ki podaci](#page-49-0)
- [Program za zaštitu okoliša](#page-50-0)
- [Zakonske obavijesti](#page-55-0)
- [Regulatorne napomene za beži](#page-58-0)čne veze

## **Obavijest**

#### Obavijesti tvrtke Hewlett-Packard Company

Informacije prikazane u ovom dokumentu predmet su promjena bez prethodne najave.

Sva prava pridržana. Reproduciranje, prilago-avanje ili prevo-enje ovog materijala je zabranjeno bez prethodne pisane ovlasti tvrtke Hewlett-Packard, osim ako to nije dopušteno autorskim pravima. Jedino jamstvo koje vrijedi za HP proizvode i usluge je prikazano u izjavi o izri itom jamstvu koja prati takve proizvode i usluge. Niti jedna izjava iz ovog dokumenta ne smije predstavljati dopunsko jamstvo. HP nije odgovoran za mogu e tehni ke ili uredni ke greške u ovom dokumentu.

© 2011 Hewlett-Packard Development Company, L.P.

Microsoft, Windows, Windows XP i Windows Vista su registrirani zaštitni znaci tvrtke Microsoft Corporation.

Windows 7 je registrirani zaštitni znak ili zaštitni znak tvrtke Microsoft Corporation u SAD-u i/ili drugim državama.

Intel i Pentium su zaštitni znaci ili registrirani zaštitni znaci Mke Intel Corporation ili njenih podružnica u Sjedinjenim Ameri kim Državama i drugim državama

Adobe<sup>®</sup> je zaštitni znak tvrtke Adobe Systems Incorporated.

## **Informacije na čipu spremnika s tintom**

HP-ovi spremnici s tintom koji se koriste s ovim proizvodom sadrže memorijski čip koji pridonosi radu proizvoda. Osim toga, ovaj memorijski čip sadrži ograničeni skup informacija o korištenju proizvoda, koje mogu obuhvaćati sljedeće: datum prve instalacije spremnika s tintom, datum posljednje upotrebe spremnika, broj stranica ispisanih pomoću spremnika, pokrivenost stranica, korištene načine ispisa, eventualne pogreške i model proizvoda. Ti podaci pomažu HP-u da dizajnira buduće proizvode u skladu s potrebama korisnika.

Podaci prikupljeni s memorijskog čipa spremnika ne sadrže podatke pomoću kojih je moguće identificirati kupca ili korisnika spremnika ili proizvoda.

HP prikuplja uzorak memorijskih čipova iz spremnika vraćenih u sklopu HP-ovog programa besplatnog povrata i recikliranja (Partneri programa HP Planet: [www.hp.com/hpinfo/globalcitizenship/environment/recycle/\)](http://www.hp.com/hpinfo/globalcitizenship/environment/recycle/index.html). Memorijski čipovi iz tog uzorka čitaju se i proučavaju radi poboljšavanja budućih HP-ovih proizvoda. HP-ovi partneri koji pomažu pri recikliranju također mogu imati pristup tim podacima.

Svaka treća strana koja posjeduje spremnik može imati pristup anonimnim podacima na memorijskom čipu. Ako ne želite dopustiti pristup tim podacima, možete onesposobiti čip. Međutim, nakon što onesposobite memorijski čip, ne možete koristiti spremnik u HP-ovom proizvodu.

Ako ste zabrinuti radi pružanja tih anonimnih podataka, možete ih učiniti nepristupačnima tako da isključite sposobnost memorijskog čipa da prikuplja podatka o korištenju proizvoda.

### **Da biste onemogućili funkciju podataka o korištenju**

**1.** Na početnom zaslonu dodirnite ikonu **Postavke**.

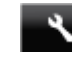

- **2.** Dodirnite **Željena svojstva**.
- **3.** Pritisnite gumb sa strelicom dolje da biste se pomicali kroz mogućnosti. Dodirnite **Podaci čipa spremnika**, a zatim **Isključeno**.

<span id="page-49-0"></span>**W** Napomena 1 Da biste ponovno omogućili funkciju podataka o korištenju, vratite tvorničke postavke.

**Napomena 2** Možete i dalje koristiti spremnik u HP-ovom proizvodu ako isključite mogućnost memorijskog čipa da prikuplja podatke o korištenju proizvoda.

## **Tehnički podaci**

Tehnički podaci za HP Photosmart su priloženi u ovom odjeljku. Dodatne specifikacije proizvoda potražite na listu s tehničkim podacima o proizvodu na [www.hp.com/support](http://h20180.www2.hp.com/apps/Nav?h_pagetype=s-001&h_page=hpcom&h_client=s-h-e010-1&h_product=5157532&h_lang=hr&h_cc=hr).

## **Sustavni zahtjevi**

Zahtjevi softvera i sustava se nalaze u datoteci Readme.

Za informacije o budućim izdanjima operativnih sustava i podrške posjetite online HP podršku na web-mjestu [www.hp.com/support.](http://h20180.www2.hp.com/apps/Nav?h_pagetype=s-001&h_page=hpcom&h_client=s-h-e010-1&h_product=5157532&h_lang=hr&h_cc=hr)

## **Specifikacije okoline**

- Preporučeni raspon radne temperature: 15 ºC do 32 ºC (59 ºF do 90 ºF)
- Dozvoljeni raspon radne temperature: 5 ºC do 40 ºC (41 ºF do 104 ºF)
- Vlaga: 20% do 80% RH, bez kondenziranja (preporučeno), maksimalno rosište na 25 ºC
- Raspon temperature u stanju mirovanja (u skladištu): –40 ºC do 60 ºC (-40 ºF do 140 ºF)
- U blizini snažnih elektromagnetskih polja ispis iz HP Photosmart može biti blago iskrivljen.
- HP preporučuje upotrebu USB kabela dužine manje ili jednake 3 m radi smanjenja smetnji zbog potencijalno jakih elektromagnetskih polja.

### **Odrednice ispisa**

- Brzine ispisa ovise o složenosti dokumenta
- Metoda: kapljični termalni inkjet ispis
- Jezik: PCL3 GUI

### **Odrednice skeniranja**

- Optička razlučivost: najviše 1200 dpi
- Hardverska razlučivost: najviše 1200 x 2400 dpi
- Poboljšana razlučivost: najviše 2400 x 2400 dpi
- Dubina u bitovima: 24-bitna boja, 8-bitni sivi tonovi (256 nijansi sive boje)
- Maksimalna veličina skeniranja sa stakla: 21,6 x 29,7 cm
- Podržane vrste datoteka: BMP, JPEG, PNG, TIFF, PDF
- Verzija sučelja Twain: 1.9

## **Odrednice kopiranja**

- Digitalna obrada slike
- Najveći broj kopija razlikuje se ovisno o modelu.
- Brzine kopiranja ovise o složenosti dokumenta i modela.

### **Vijek spremnika s tintom**

Dodatne informacije o procijenjenom vijeku trajanja spremnika s tintom potražite na web-mjestu [www.hp.com/go/](http://www.hp.com/go/learnaboutsupplies) [learnaboutsupplies](http://www.hp.com/go/learnaboutsupplies).

## **Rezolucija ispisa**

#### **Rezolucija ispisa**

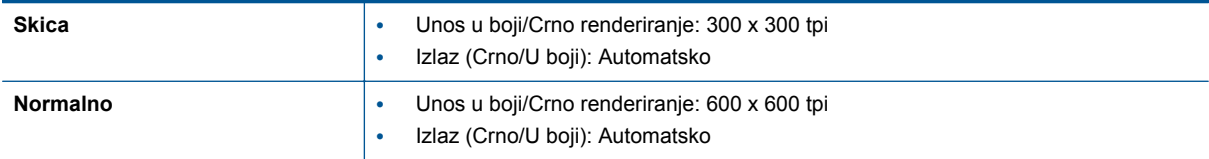

#### <span id="page-50-0"></span>Rezolucija ispisa (nastavak)

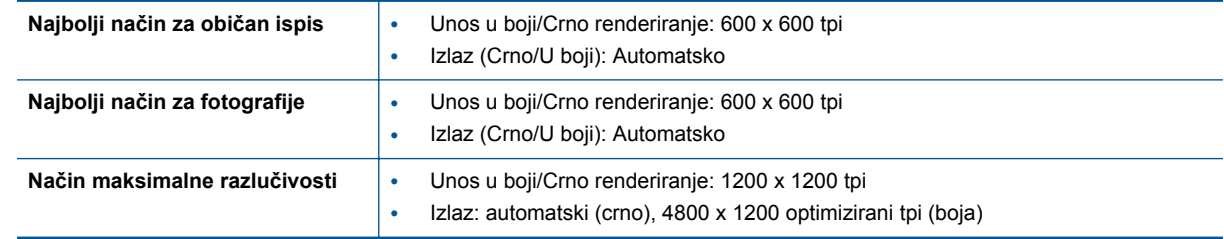

## **Program za zaštitu okoliša**

Hewlett-Packard predan je proizvodnji kvalitetnih proizvoda na ekološki prihvatljiv način. Proizvod je osmišljen da bi se kasnije mogao reciklirati. Korišten je najmanji mogući broj materijala, a istovremeno je očuvana pravilna funkcionalnost i pouzdanost. Različiti materijali napravljeni su tako da se mogu jednostavno odvojiti. Vijke i druge spojnice možete jednostavno pronaći te im pristupiti ili ih ukloniti pomoću uobičajenih alata. Dijelovi visokog prioriteta osmišljeni su za učinkovito rastavljanje i popravak.

Dodatne informacije potražite na web stranicama HP-ovog programa za zaštitu okoliša na adresi:

[www.hp.com/hpinfo/globalcitizenship/environment/index.html.](http://www.hp.com/hpinfo/globalcitizenship/environment/index.html)

Ovaj odjeljak sadrži sljedeće teme:

- Ekološki savjeti
- Upotreba papira
- Plastika
- Tablice s podacima o sigurnosti materijala
- **Recikliranie**
- [HP program recikliranja potrošnog materijala za inkjet](#page-51-0)
- [Potrošnja elektri](#page-51-0)čne energije
- [Disposal of waste equipment by users in private households in the European Union](#page-52-0)
- [Kemijske tvari](#page-53-0)
- Ogranič[enje opasnih tvari \(Ukrajina\)](#page-53-0)
- [Battery disposal in the Netherlands](#page-53-0)
- **[Battery disposal in Taiwan](#page-53-0)**
- [Obavijest o perkloratnim materijalima za Kaliforniju](#page-53-0)
- **[EU battery directive](#page-54-0)**
- [Automatsko isklju](#page-54-0)čivanje
- Nač[in mirovanja](#page-55-0)

### **Ekološki savjeti**

HP nastoji pomoći klijentima pri smanjivanju štetnog utjecaja na okoliš. U nastavku su ekološki savjeti koji će vam pomoći da se usredotočite na procjenu i smanjenje štetnog utjecaja koji bi mogao imati ispisni postupak koji ste odabrali. Uz posebne značajke ovog proizvoda HP nudi i web-mjesto HP Eco Solutions na kojem možete pronaći i dodatne informacije o HP-ovim inicijativama za zaštitu okoliša.

[www.hp.com/hpinfo/globalcitizenship/environment/](http://www.hp.com/hpinfo/globalcitizenship/environment/)

### **Upotreba papira**

Ovaj proizvod je prikladan za uporabu papira recikliranog po DIN 19309 i EN 12281:2002.

### **Plastika**

Plastični dijelovi teži od 25 grama označeni su u skladu s međunarodnim standardima koji olakšavaju prepoznavanje plastike radi recikliranja nakon isteka radnog vijeka proizvoda.

### **Tablice s podacima o sigurnosti materijala**

Tablice s podacima o sigurnosti materijala (MSDS) moguće je dobiti na HP web mjestu:

#### <span id="page-51-0"></span>[www.hp.com/go/msds](http://www.hp.com/go/msds)

### **Recikliranje**

HP nudi veliki broj programa povrata i recikliranja proizvoda u puno država/regija i partnera, uz jedan od najvećih centara elektronskog recikliranja u svijetu. HP čuva sredstva ponovnom prodajom nekih od njegovih najpopularnijih proizvoda. Za informacije o recikliranju HP proizvoda posjetite:

[www.hp.com/hpinfo/globalcitizenship/environment/recycle/](http://www.hp.com/hpinfo/globalcitizenship/environment/recycle/)

### **HP program recikliranja potrošnog materijala za inkjet**

HP je predan zaštiti okoliša. Program za recikliranje pribora za uređaje HP Inkjet dostupan je u mnogim državama/regijama i omogućuje besplatno recikliranje spremnika s tintom. Za više informacija pogledajte webstranicu:

[www.hp.com/hpinfo/globalcitizenship/environment/recycle/](http://www.hp.com/hpinfo/globalcitizenship/environment/recycle/)

### **Potrošnja električne energije**

Slikovna oprema i oprema za ispis tvrtke Hewlett-Packard s logotipom ENERGY STAR® uvrštena je u program ENERGY STAR američke Agencije za zaštitu okoliša u SAD-u za opremu za slike. Na proizvodima koji zadovoljavaju specifikacije standarda ENERGY STAR nalazi se sljedeća oznaka:

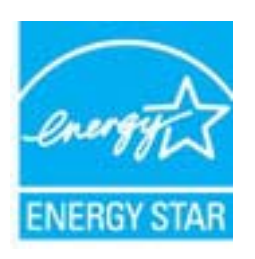

Dodatne informacije o modelu proizvoda za obradu slika koji odgovara ENERGY STAR standardu navedene su na adresi: [www.hp.com/go/energystar](http://www.hp.com/go/energystar)

# <span id="page-52-0"></span>**Disposal of waste equipment by users in private households in the European Union**

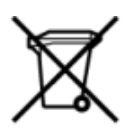

# Disposal of Waste Equipment by Users in Private Households in the European Union<br>This symbol on the product or on its packaging indicates that this product must be disposed of with your other has the equipment. The separat off your waste equipment to recycling, please contact your local city of hos, your household waste disposal service or the shop where you purchased the product.<br>In presence de ce symbole surface symbols are understanded in ur unement usa user une payable to a magnetic product out and the relationship in the relationship werden dari. Es obliegt daher liver Verantwortung, das Gerät an Entionym were provided to the relationship of the state of sort, wo se uso sono envolvem nacen.<br>Creation and apprecchiature da nottimate da parte di privati nell'Unione Europea<br>On the experiments of appreciation o suita confessione indica che il prodotto non deve essere smaltine a ii servicio in animemo de infinito cale o il migozo preso e de usual completions en la Unión Europea.<br>Eliminación de residuos de aparatos eléctricos proporte de usuarios domésticos en la Unión Europea.<br>Interpretable de eli proussous.<br>Tatodoce vysloužítěho zařízení uživateli v domácnosti v zemích EU<br>pro značia na produktu nebo na jeho obalu označuje nebo na prostopnosti v nebo na prostopnosti v nebo na prost<br>nebo na jeho na prostopnosti nebo Bortskaffelse af affaldludstyr for brugere i private husholdninger i EU<br>Dette symbol på produktet eller på dets embatter på stedskaffelser i bortskaffes sammen med andet husholdningsaffald. I stedst er det dit ansver at bo alectric and an announcement of the interest of the finance of the fundamental constant interest and the finance of the state of the state of the state of the state of the state of the state of the state of the state of th Eramajapidamistes kasutuselt kõrvaldatavate seadmete käitlemine Euroopa Liidus<br>Kui tootel või toote pakendil on see sümbol, ei tohi seda toodet visata olmejäätmete hulka. Teie kohus on via tarbetuks muutunud seade selleks Hävitettävien laitteien käsittely kotitalouksissa Euroopan unionin alueella<br>Tämä tuotteessa tai sen pakkuuksessa olevan kenä valtaa, että koista kaksi talousjätteien mukana. Käyttäjän vehellissa on huolehtia sitä, että häv μποκεινημα<br>Το παρόν σύμβολο στον εξοπλεμό ή στη συσκευασία του παρούν αυτό δεν πρέπει να πεταχτεί μαζί με άλλα οικακά απορέμματα. Αντίθετα, ευθύνη σας είναι να απορε<br>Τις άχρηστες συσκευές σε μια καθαρσμένη μονάδα συλλογής munovnyouwo voivoorveyouvous voivous.<br>Ex assimblum, amely a temelien vagy amat commandials van lehiüntetve, azt jelsi, hogy a termék nem kezelhető együt az egyéb háztartási hulladékkal. Az Ön felsdata,<br>Ez a szimblum, amely Lietotāju atbrivolanās no nederīgām ierīcēm Eiropas Savienības privātajās mājasimniecībās<br>Šis kimbos uz ierīces vai tās iegakojuma notēda, ka bo ierīces kopā pagam kapānieku vai valstīga valstīga vals<br>norādītajā savākānas mento en evolupa mento privačių naromentos de mento paradidame internationalistas de mento de mento de mento de<br>Su opos Sąjungos verkolai ir prakuotės nuroto, kad produktas negali oli timesta karu su kitomis kinamis. Sis p utenmous www.statescommon.com/www.statescommon/www.statescommon-statescommon-statescommon-statescommon-statescommon<br>Symbol en umiescommon productie lub opalowaniu oznacza ze tego produktu nie należy wyrzuczi razem z innymi "<br>Descarte de equipamentos por usuários em residências da União Européia<br>Enter incontra en em altra de altra de la Caraccería de la Caraccería de descritado junto com o lixo doméstico. No entanto, é sua responsibilidade le onace oscene reaugementos per recusagem, emorem comaculo amonto monoco es and conservative empera puesta de seu cemo ca signema o processors and the monocontroller and the monocontroller and the monocontroller and the mono where wildher recykliciu, ktorý bude charii ludské zdravie a Bosché protredie. Dalše informácie o separovanom zbece a recyklici zistate na miestnom obecnom úrade, vo firme zabezpečujúcej zber vášho<br>Ramanje z odpadno opreno v gospodinjst wywers, we we were source.<br>Produkte eler produktionacies/ray med den här symboen får inte kaseras med vanligt hunklisavfall. I stället har du answr för att produkten lämna till en behörig återvinningsstation för<br>Produkte e

## <span id="page-53-0"></span>**Kemijske tvari**

HP je kupcima obvezan pružiti podatke o kemijskim tvarima u svojim proizvodima u skladu s propisima kao što je REACH *(Uredbom Europskog parlamenta i Vijeća EZ-a br. 1907/2006)*. Izvješće s kemijskim podacima o ovom proizvodu moguće je pronaći na web-mjestu: [www.hp.com/go/reach.](http://www.hp.com/go/reach)

## **Ograničenje opasnih tvari (Ukrajina)**

## Технічний регламент щодо обмеження використання небезпечних речовин (Україна)

Обладнання відповідає вимогам Технічного регламенту щодо обмеження використання деяких небезпечних речовин в електричному та електронному обладнанні, затвердженого постановою Кабінету Міністрів України від 3 грудня 2008 № 1057

## **Battery disposal in the Netherlands**

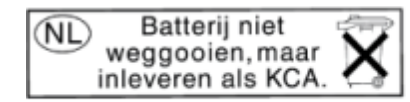

Dit HP Product bevat een lithium-manganese-dioxide batterij. Deze bevindt zich op de hoofdprintplaat. Wanneer deze batterij leeg is, moet deze volgens de geldende regels worden afgevoerd.

## **Battery disposal in Taiwan**

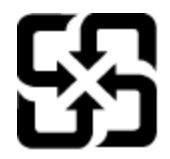

廢電池請回收

Please recycle waste batteries.

## **Obavijest o perkloratnim materijalima za Kaliforniju**

## California Perchlorate Material Notice

Perchlorate material - special handling may apply. See: http://www.dtsc.ca.gov/hazardouswaste/perchlorate/

This product's real-time clock battery or coin cell battery may contain perchlorate and may require special handling when recycled or disposed of in California.

## <span id="page-54-0"></span>**EU battery directive**

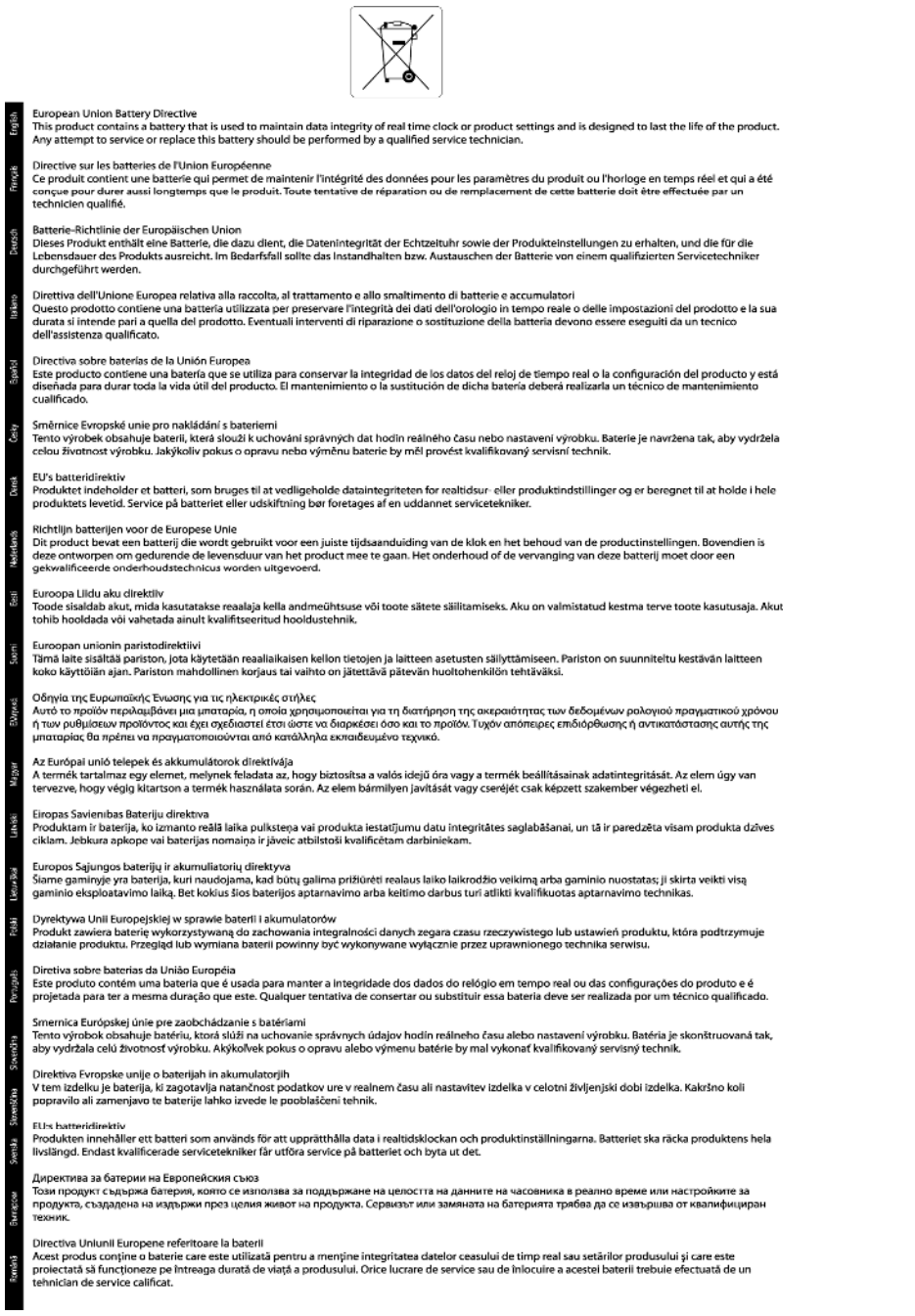

### **Automatsko isključivanje**

Automatsko isključivanje automatski je omogućeno po zadanim postavkama kada uključite pisač. Kada je Automatsko isključivanje omogućeno, pisač će se automatski isključiti nakon dva sata neaktivnosti radi smanjenja trošenja energije. Automatsko isključivanje se automatski onemogućuje kada pisač uspostavi bežičnu ili Ethernet vezu (ako je podržana). Postavku Automatsko isključivanje možete promijeniti putem upravljačke ploče. Kada promijenite postavku, pisač će koristiti postavku koju odaberete. **Automatsko će isključivanje potpuno isključiti pisač, stoga morate koristiti gumb za napajanje da biste ga ponovno uključili.**

### <span id="page-55-0"></span>**Omogućivanje ili onemogućivanje značajke Automatsko isključivanje**

**1.** Na početnom zaslonu dodirnite ikonu **Postavke**.

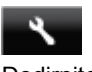

- **2.** Dodirnite **Željena svojstva**.
- **3.** Dodirnite strelicu dolje da biste se kretali kroz mogućnosti, a zatim dodirnite **Automatsko isključivanje**.
- **4.** Dodirnite **Omogućeno** ili **Onemogućeno**.
- **Naputak** Ako ispisujete putem bežične ili Ethernet veze putem mreže, Automatsko isključivanje treba biti isključeno da se ispisni zadaci ne bi izgubili. Čak i kada je Automatsko isključivanje onemogućeno, pisač prelazi u način mirovanja nakon pet minuta neaktivnosti radi smanjenja potrošnje energije

### **Način mirovanja**

- U stanju mirovanja smanjuje se potrošnja energije.
- Nakon početnog postavljanja pisača, pisač će prijeći u stanje mirovanja nakon pet minuta neaktivnosti.
- Vrijeme do prelaska u stanje mirovanja možete izmijeniti s upravljačke ploče.

### **Postavljanje vremena prelaska u stanje mirovanja**

**1.** Na početnom zaslonu dodirnite ikonu **Postavke**.

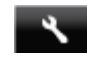

- **2.** Dodirnite **Željena svojstva**.
- **3.** Dodirnite strelicu dolje da biste se kretali kroz mogućnosti, a zatim dodirnite **Stanje pripravnosti**.
- **4.** Dodirnite **Nakon 5 minuta** ili **Nakon 10 minuta**, odnosno **Nakon 15 minuta**.

## **Zakonske obavijesti**

Uređaj HP Photosmart udovoljava zahtjevima regulatornih agencija u vašoj državi/regiji.

Ovaj odjeljak sadrži sljedeće teme:

- Identifikacijski broj modela prema propisima
- [FCC statement](#page-56-0)
- [VCCI \(Class B\) compliance statement for users in Japan](#page-56-0)
- [Notice to users in Japan about the power cord](#page-56-0)
- [Notice to users in Korea](#page-56-0)
- [Notice to users in Germany](#page-57-0)
- [Noise emission statement for Germany](#page-57-0)
- [Regulatorna napomena Europske Zajednice](#page-57-0)

## **Identifikacijski broj modela prema propisima**

Za potrebe regulatorne identifikacije vašem je proizvodu dodijeljen regulatorni broj modela. Regulatorni broj modela za vaš uređaj jest SNPRH-1103. Taj se broj razlikuje od tržišnog naziva (**Multifunkcionalni pisač HP Photosmart 5520 e-All-in-One** itd.) ili brojeva proizvoda (CX042A itd.).

## <span id="page-56-0"></span>**FCC statement**

#### **FCC statement**

The United States Federal Communications Commission (in 47 CFR 15.105) has specified that the following notice be brought to the attention of users of this product.

This equipment has been tested and found to comply with the limits for a Class B digital device, pursuant to Part 15 of the FCC Rules. These limits are designed to provide reasonable protection against harmful interference in a residential installation. This equipment generates, uses and can radiate radio frequency energy and, if not installed and used in accordance with the instructions, may cause harmful interference to radio communications. However, there is no guarantee that interference will not occur in a particular installation. If this equipment does cause harmful interference to radio or television reception, which can be determined by turning the equipment off and on, the user is encouraged to try to correct the interference by one or more of the following measures:

- Reorient the receiving antenna.
- Increase the separation between the equipment and the receiver.
- Connect the equipment into an outlet on a circuit different from that to which the receiver is connected.
- Consult the dealer or an experienced radio/TV technician for help.
- For further information, contact:

Manager of Corporate Product Regulations Hewlett-Packard Company 3000 Hanover Street Palo Alto, Ca 94304  $(650)$  857-1501

#### Modifications (part 15.21)

The FCC requires the user to be notified that any changes or modifications made to this device that are not expressly approved by HP may void the user's authority to operate the equipment.

This device complies with Part 15 of the FCC Rules. Operation is subject to the following two conditions: (1) this device may not cause harmful interference, and (2) this device must accept any interference received, including interference that may cause undesired operation.

### **VCCI (Class B) compliance statement for users in Japan**

この装置は、クラスB情報技術装置です。この装置は、家庭環境で使用することを目的として いますが、この装置がラジオやテレビジョン受信機に近接して使用されると、受信障害を引き 起こすことがあります。取扱説明書に従って正しい取り扱いをして下さい。

**VCCI-B** 

### **Notice to users in Japan about the power cord**

製品には、同梱された電源コードをお使い下さい。 同梱された電源コードは、他の製品では使用出来ません。

### **Notice to users in Korea**

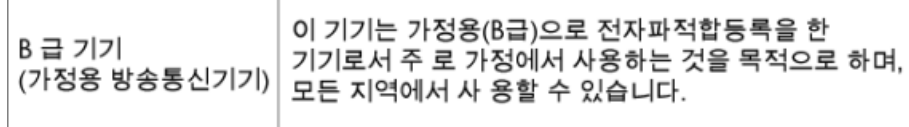

## <span id="page-57-0"></span>**Notice to users in Germany**

## GS-Erklärung (Deutschland)

Das Gerät ist nicht für die Benutzung im unmittelbaren Gesichtsfeld am Bildschirmarbeitsplatz vorgesehen. Um störende Reflexionen am Bildschirmarbeitsplatz zu vermeiden, darf dieses Produkt nicht im unmittelbaren Gesichtsfeld platziert werden.

## **Noise emission statement for Germany**

Geräuschemission

LpA < 70 dB am Arbeitsplatz im Normalbetrieb nach DIN 45635 T. 19

## **Regulatorna napomena Europske Zajednice**

Proizvodi s oznakom CE u skladu su sa sljedećim direktivama Europske Unije:

- Direktiva o niskom naponu 2006/95/EC
- Direktiva o elektromagnetskoj kompatibilnosti 2004/108/EC
- Direktiva o ekološkom dizajnu 2009/125/EC, gdje je primjenjivo

Usklađenost s normom CE ovog uređaja važeća je ako se uređaj napaja putem odgovarajućeg HP-ova prilagodnika za izmjenični napon s oznakom CE.

Ako uređaj ima telekomunikacijske mogućnosti, on zadovoljava i osnovne preduvjete sljedeće direktive EU:

• direktiva R&TTE 1999/5/EC

Usklađenost s tim direktivama podrazumijeva sukladnost s važećim usklađenim europskim standardima (europskim normama) navedenima u deklaraciji o sukladnosti za EU koju je izdao HP za ovaj proizvod ili liniju proizvoda i koja je dostupna (samo na engleskom) u pratećoj dokumentaciji proizvoda ili na sljedećem webmjestu: [www.hp.com/go/certificates](http://www.hp.com/go/certificates) (u polje za pretraživanje upišite šifru proizvoda).

Usklađenost je naznačena jednom od sljedećih oznaka usklađenosti na proizvodu:

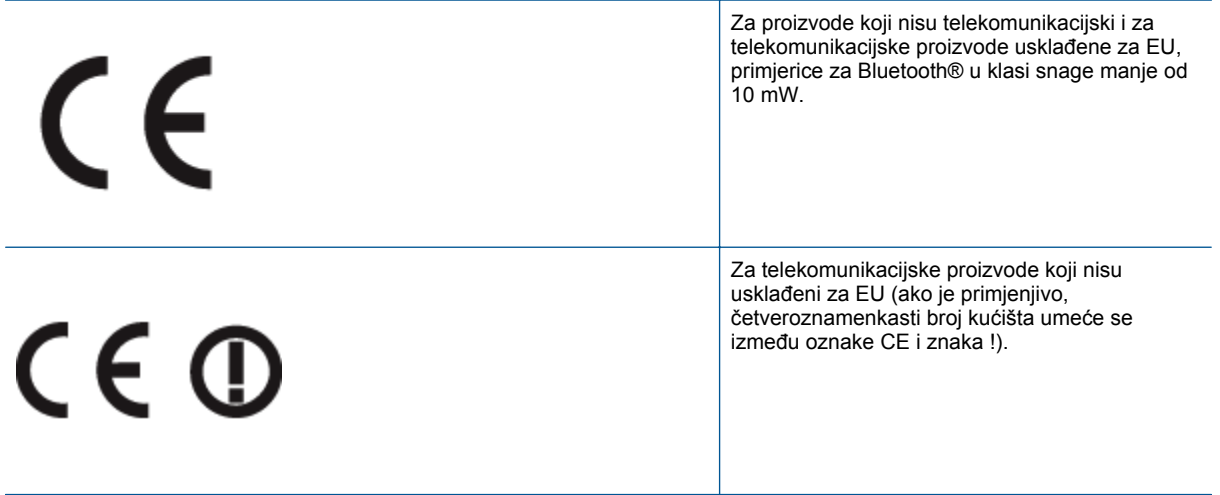

Pogledajte naljepnicu s propisima na proizvodu.

Telekomunikacijske se funkcije ovog proizvoda smiju koristiti u sljedećim državama Europske unije i EFTA-e: Austrija, Belgija, Bugarska, Cipar, Češka Republika, Danska, Estonija, Finska, Francuska, Njemačka, Grčka,

<span id="page-58-0"></span>Mađarska, Island, Irska, Italija, Latvija, Lihtenštajn, Litva, Luksemburg, Malta, Nizozemska, Norveška, Poljska, Portugal, Rumunjska, Slovačka Republika, Slovenija, Španjolska, Švedska, Švicarska i Velika Britanija.

Telefonski priključak (nije dostupan za neke proizvode) namijenjen je povezivanju s analognim telefonskim mrežama.

### **Proizvodi s bežičnim LAN uređajima**

• Neke države imaju određene zahtjeve ili posebne preduvjete vezane uz funkcioniranje bežičnih LAN mreža, kao što su mogućnost korištenja samo u zatvorenim prostorima ili ograničenja dostupnih kanala. Provjerite jesu li postavke bežične mreže za državu ispravne.

#### **Francuska**

• Za korištenje ovog proizvoda u bežičnom LAN-u na frekvenciji od 2,4 GHz vrijede određena ograničenja: Ovaj se proizvod smije koristiti u zatvorenim prostorima u cijelom frekvencijskom pojasu od 2400 MHz do 2483,5 MHz (kanali od 1 do 13). Na otvorenom se smije koristiti samo frekvencijski pojas od 2400 MHz do 2454 MHz (kanali od 1 do 7). Najnovije preduvjete potražite na adresi [www.arcep.fr.](http://www.arcep.fr)

Pravna pitanja uputite na adresu:

Hewlett-Packard GmbH, Dept./MS: HQ-TRE, Herrenberger Strasse 140, 71034 Boeblingen, NJEMAČKA

## **Regulatorne napomene za bežične veze**

Ovaj odjeljak sadrži regulatorne informacije vezane uz bežične uređaje:

- Exposure to radio frequency radiation
- Notice to users in Brazil
- **[Notice to users in Canada](#page-59-0)**
- [Notice to users in Taiwan](#page-59-0)

### **Exposure to radio frequency radiation**

#### **Exposure to radio frequency radiation**

The radiated output power of this device is far below the FCC radio Caution frequency exposure limits. Nevertheless, the device shall be used in such a manner that the potential for human contact during normal operation is minimized. This product and any attached external antenna, if supported, shall be placed in such a manner to minimize the potential for human contact during normal operation. In order to avoid the possibility of exceeding the FCC radio frequency exposure limits, human proximity to the antenna shall not be less than 20 cm (8 inches) during normal operation.

### **Notice to users in Brazil**

### Aviso aos usuários no Brasil

Este equipamento opera em caráter secundário, isto é, não tem direito à proteção contra interferência prejudicial, mesmo de estacões do mesmo tipo, e não pode causar interferência a sistemas operando em caráter primário. (Res.ANATEL 282/2001).

## <span id="page-59-0"></span>**Notice to users in Canada**

### Notice to users in Canada/Note a l'attention des utilisateurs canadiens

For Indoor Use. This digital apparatus does not exceed the Class B limits for radio noise emissions from the digital apparatus set out in the Radio Interference Regulations of the Canadian Department of Communications. The internal wireless radio complies with RSS 210 and RSS GEN of Industry Canada.

Under Industry Canada regulations, this radio transmitter may only operate using an antenna of a type and maximum (or lesser) gain approved for the transmitter by Industry Canada. To reduce potential radio interference to other users, the antenna type and its agin should be so chosen that the equivalent isotropically radiated power (e.i.r.p.) is not more than that necessary for successful communication.

This device complies with Industry Canada licence-exempt RSS standard(s). Operation is subject to the following two conditions: (1) this device may not cause interference, and (2) this device must accept any interference, including interference that may cause undesired operation of the device.

Utiliser à l'intérieur. Le présent appareil numérique n'émet pas de bruit radioélectrique dépassant les limites applicables aux appareils numériques de la classe B prescrites dans le Règlement sur le brouillage radioélectrique édicté par le ministère des Communications du Canada. Le composant RF interne est conforme a la norme RSS-210 and RSS GEN d'Industrie Canada.

Conformément au Règlement d'Industrie Canada, cet émetteur radioélectrique ne peut fonctionner qu'avec une antenne d'un type et d'un gain maximum (ou moindre) approuvé par Industrie Canada. Afin de réduire le brouillage radioélectrique potentiel pour d'autres utilisateurs, le type d'antenne et son gain doivent être choisis de manière à ce que la puissance isotrope rayonnée équivalente (p.i.r.e.) ne dépasse pas celle nécessaire à une communication réussie.

Cet appareil est conforme aux normes RSS exemptes de licence d'Industrie Canada. Son fonctionnement dépend des deux conditions suivantes : (1) cet appareil ne doit pas provoquer d'interférences nuisibles et (2) doit accepter toutes interférences reçues, y compris des interférences pouvant provoquer un fonctionnement non souhaité de l'appareil.

## **Notice to users in Taiwan**

## 低功率電波輻射性電機管理辦法

## 第十二條

經型式認證合格之低功率射頻電機,非經許可,公司、商號或使用者均不得擅自變更頻 率、加大功率或變更設計之特性及功能。

### 第十四條

低功率射頻電機之使用不得影響飛航安全及干擾合法通信:經發現有干擾現象時,應立 即停用,並改善至無干擾時方得繼續使用。

前項合法通信,指依電信法規定作業之無線電通信。低功率射頻電機須忍受合法通信或 工業、科學及醫藥用電波輻射性電機設備之干擾。

# <span id="page-60-0"></span>**Kazalo**

### **G**

gumbi; upravlja čka plo ča [6](#page-7-0)

### **I**

Ispis odrednice [48](#page-49-0)

### **J**

jamstvo [41](#page-42-0)

### **K**

kopiranje odrednice [48](#page-49-0) korisni čka podrška jamstvo [41](#page-42-0)

### **M**

mreža mrežna kartica [31,](#page-32-0) [32](#page-33-0) mrežna kartica [31,](#page-32-0) [32](#page-33-0)

### **N**

nakon razdoblja podrške [41](#page-42-0)

### **O**

okoliš Program za zaštitu okoliša [49](#page-50-0) specifikacije okoline [48](#page-49-0)

### **R**

razdoblje telefonske podrške razdoblje podrške [41](#page-42-0) recikliranje spremnici s tintom [50](#page-51-0) regulatorne napomene napomene za beži čne veze [57](#page-58-0)

### **S**

skeniranje odrednice skeniranja [48](#page-49-0) sustavni zahtjevi [48](#page-49-0)

### **T**

tehni čke informacije odrednice skeniranja [48](#page-49-0) sustavni zahtjevi [48](#page-49-0) tehni čki podaci odrednice ispisa [48](#page-49-0) odrednice kopiranja [48](#page-49-0) specifikacije okoline [48](#page-49-0) telefonska podrška [41](#page-42-0)

### **U**

upravlja čka plo č a gumbi [6](#page-7-0) zna čajke [6](#page-7-0)

### **Z**

zakonske obavijesti identifikacijski broj modela prema propisima [54](#page-55-0)